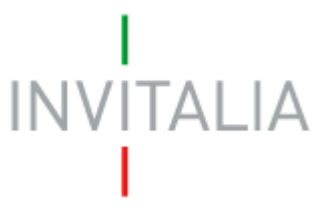

Agenzia nazionale per l'attrazione degli investimenti e lo sviluppo d'impresa SpA

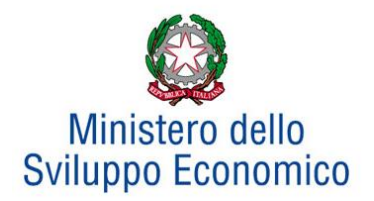

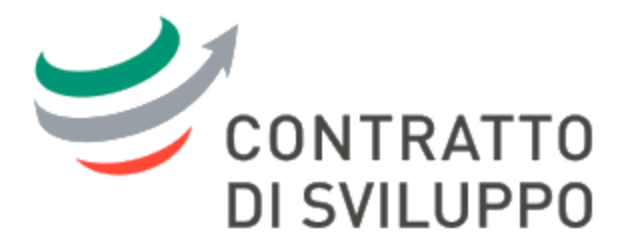

# **MANUALE OPERATIVO**

*Guida alla compilazione della domanda*

*V.06*

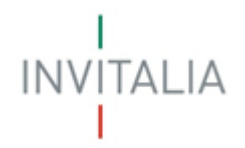

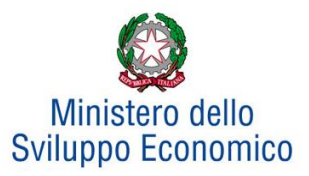

# **Sommario**

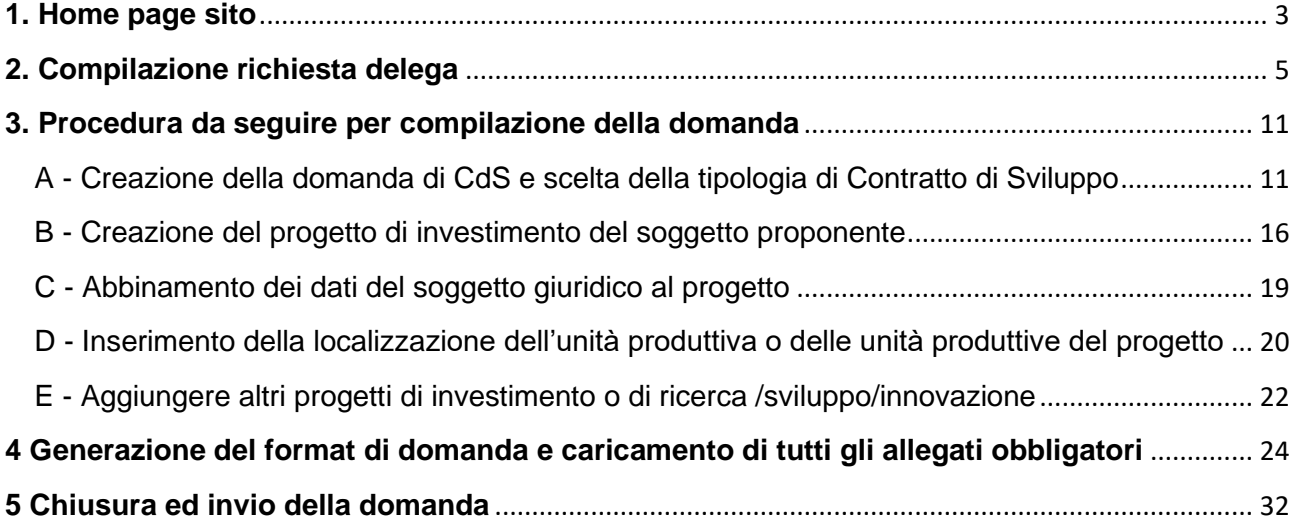

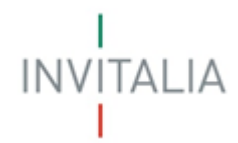

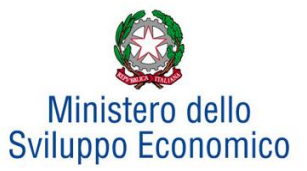

# <span id="page-2-0"></span>**1. Home page sito**

L'utente accede alla piattaforma per la presentazione della domanda mediante login tramite uno dei seguenti sistemi di identificazione:

- identità digitale SPID;
- smart card CNS (Carta Nazionale dei Servizi);
- Carta d'Identità Elettronica (CIE).

Qualora l'utente non disponesse di un'identità digitale SPID, di una smart card CNS o di una CIE, dovrà necessariamente farne richiesta a uno dei gestori o enti incaricati.

Nel caso in cui il sistema dia problemi per l'identificazione, si consiglia di (I) cambiare browser di navigazione e/o (II) svuotare i dati di navigazione.

Nota bene: il corretto funzionamento del sistema di identificazione digitale rientra nella competenza e responsabilità del gestore; pertanto, Invitalia non risponde di eventuali problemi, malfunzionamenti e disservizi relativi a SPID ai fini dell'autenticazione sulle nostre piattaforme e dell'accesso ai nostri servizi.

Attenzione: è ancora temporaneamente possibile, al fine di garantire la continuità dell'operatività della piattaforma, per chi non ha ancora SPID, utilizzare le credenziali Invitalia.

Dopo essere stato identificato, mediante i sistemi sopra indicati, l'utente visualizzerà la pagina di atterraggio del sito riservato (**Figura 1**), da dove potrà accedere all'elenco degli incentivi.

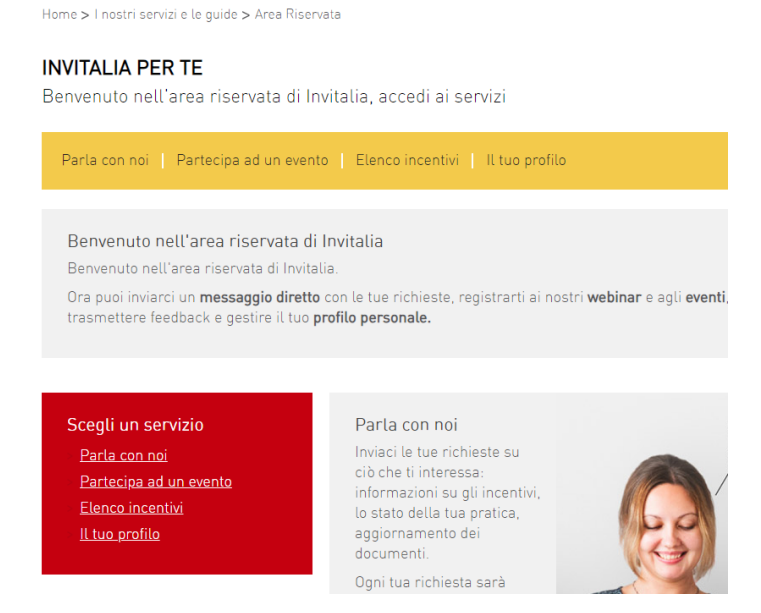

**Figura 1 – Home page sito riservato**

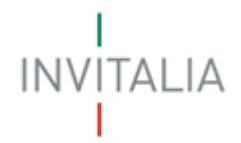

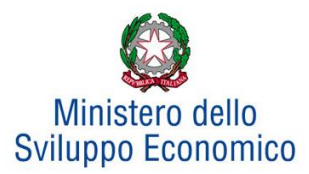

L'utente, cliccando su **elenco incentivi** visualizzerà le misure attualmente attive sulla piattaforma e potrà selezionare Contratto di Sviluppo cliccando sull'icona (**Figura 2**) e quindi visualizzare l'homepage dedicata a Contratto di Sviluppo (**Figura 3**).

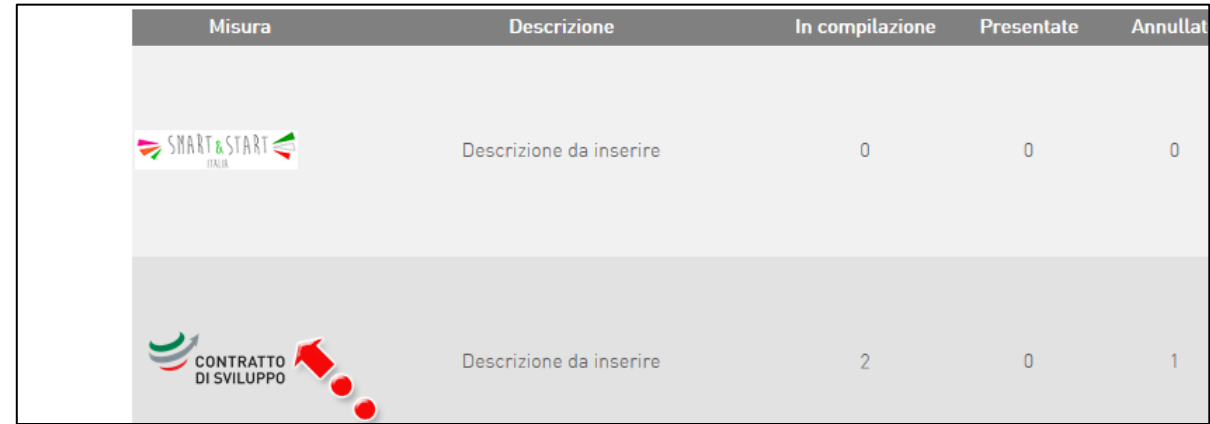

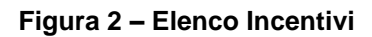

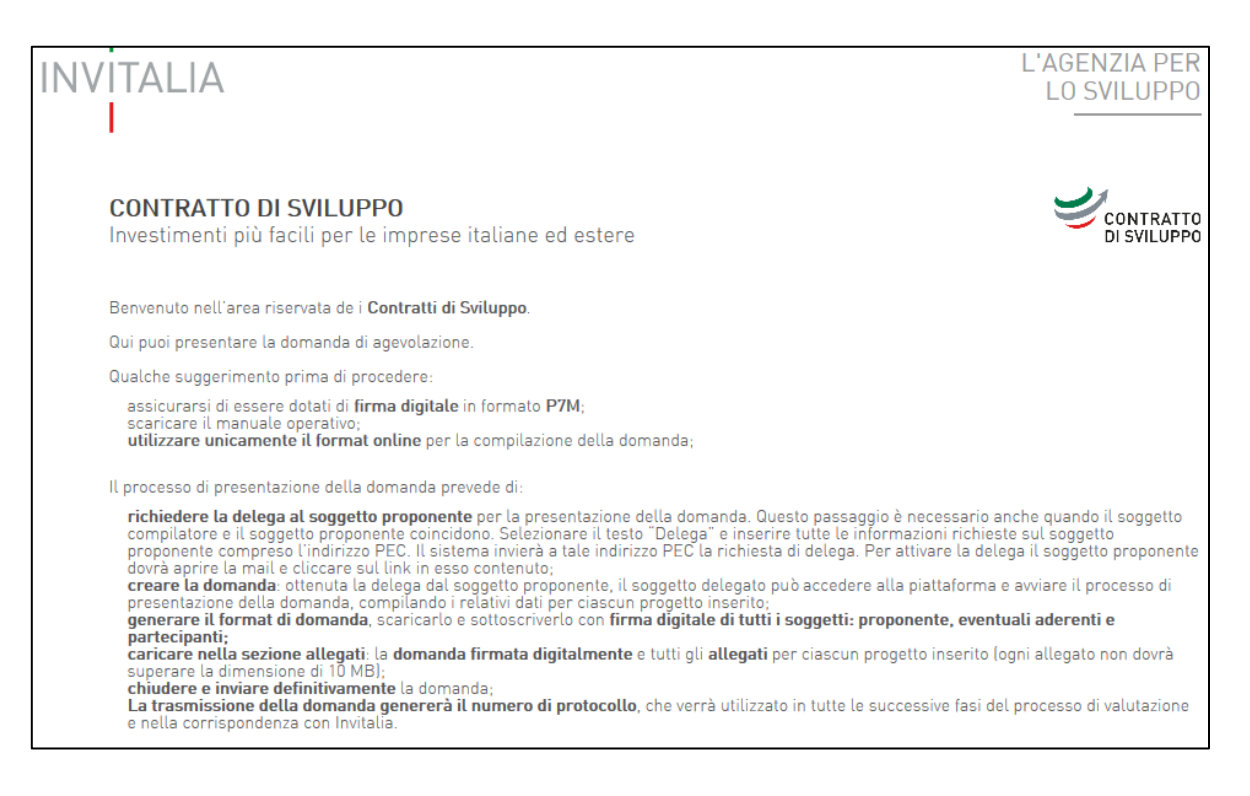

**Figura 3 – Home page Contratto di Sviluppo**

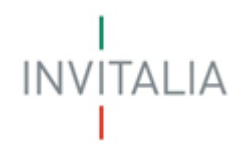

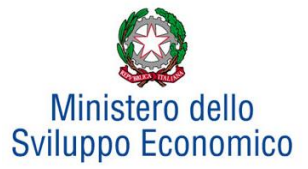

# <span id="page-4-0"></span>**2. Compilazione richiesta delega**

L'utente dovrà cliccare sul link **gestione domande** (**Figura 4**) per visualizzare la sezione relativa alle richieste delle deleghe per la presentazione delle domande (**Figura 5**).

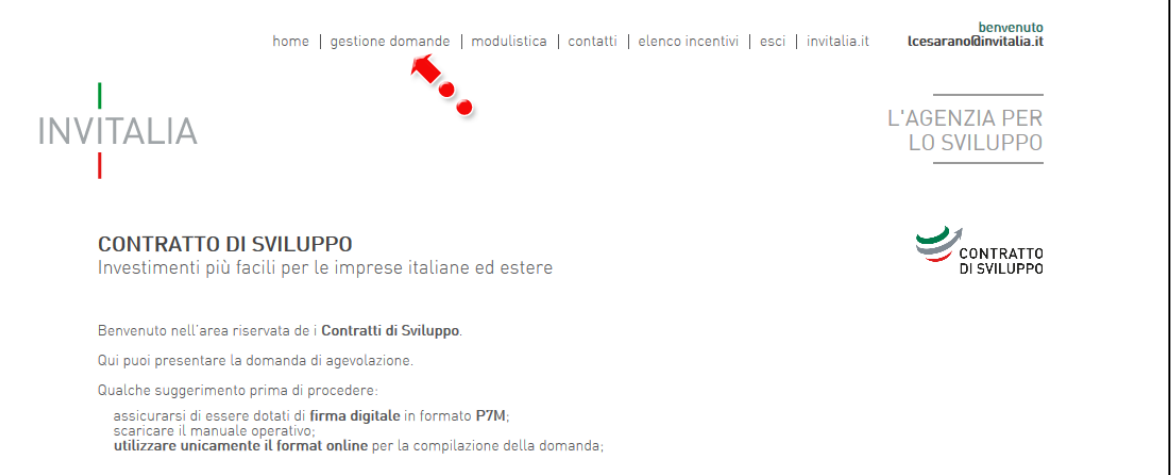

#### **Figura 4 – Accedere alla gestione domande**

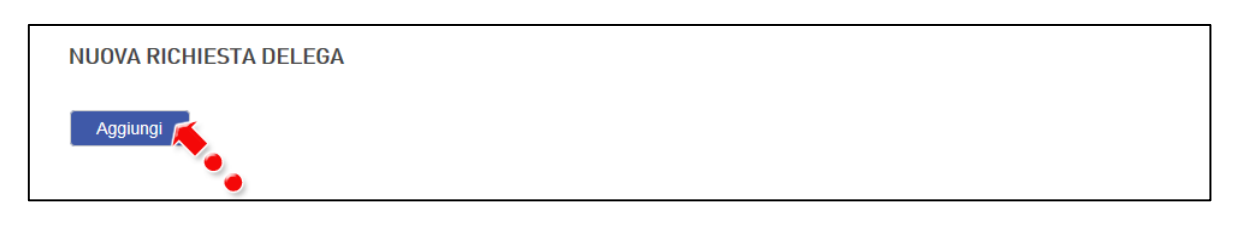

#### **Figura 5 – Richiesta delega**

Prima di poter inserire una richiesta, l'utente dovrà selezionare il check di presa visione dell'informativa, altrimenti il sistema non consentirà di andare avanti (**Figura 6**).

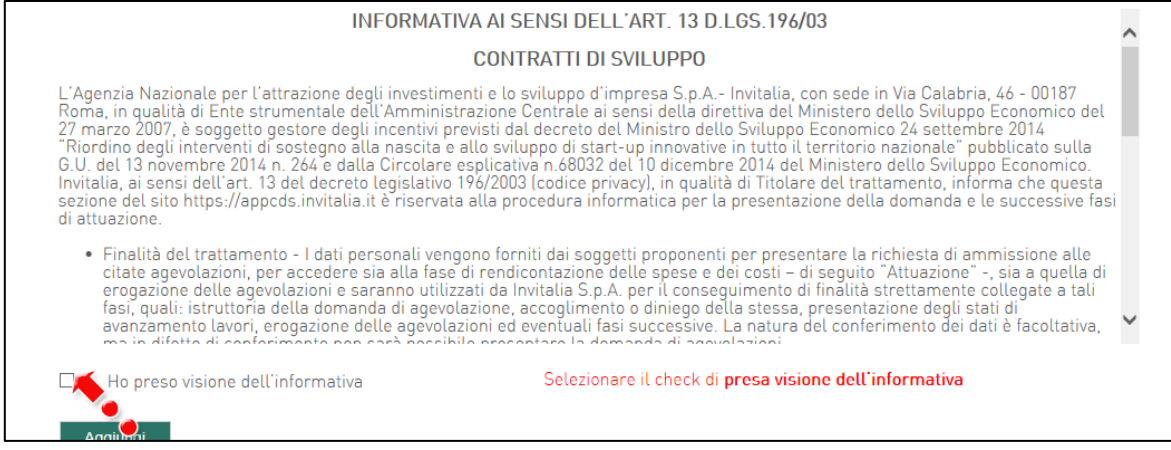

**Figura 6 – Informativa**

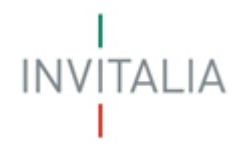

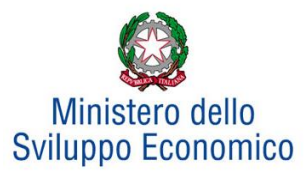

Dopo aver cliccato su **Aggiungi**, l'utente visualizzerà l'elenco dei campi da compilare. Il sistema riporterà in automatico – nel campo del Richiedente – il nominativo inserito al momento della registrazione, mentre tutti gli altri campi dovranno essere valorizzati: nel campo **Titolo richiesta** dovrà essere inserito il nome del progetto e sarà necessario selezionare il ruolo del richiedente (**Figura 7**) tra Rappresentante legale, Procuratore, Titolare.

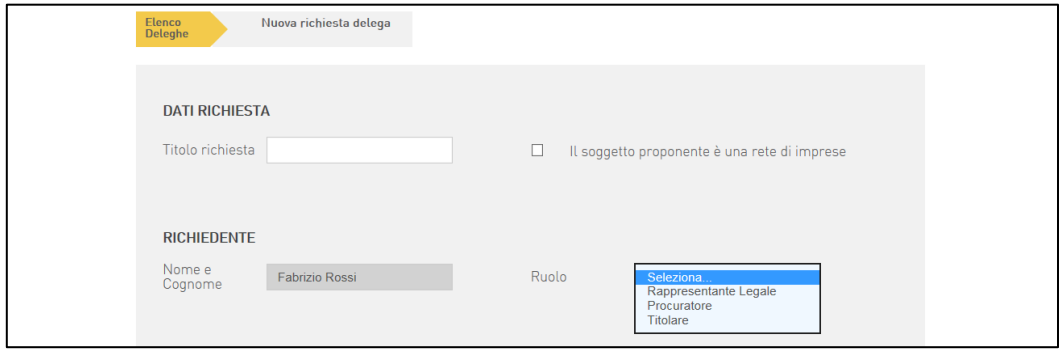

**Figura 7 – Inserimento dati richiedente**

Il ruolo del richiedente cambia se a presentare il progetto è, invece, una rete di imprese (**Figura 8**): Procuratore o Delegato Contratto di rete.

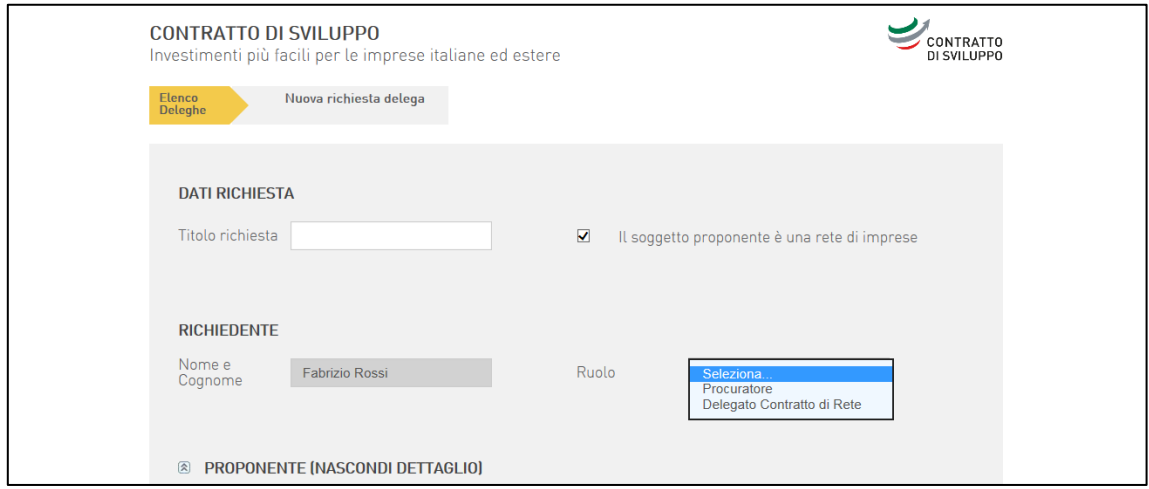

#### **Figura 8 – Inserimento dati richiedente rete imprese**

Dopo aver selezionato il ruolo, nel nostro esempio, è necessario compilare la sezione relativa all'anagrafica del Proponente e dell'azienda, dove dovranno essere inserite le informazioni relative alla nazionalità dell'impresa – nel caso di impresa estera i campi da compilare saranno diversi -, ragione sociale, iscrizione alla Camera di Commercio, capitale, codice Ateco, recapiti, indirizzi, i dati anagrafici del Rappresentante legale, la residenza, gli estremi del documento di riconoscimento (**Figura 9**).

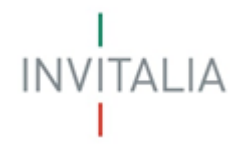

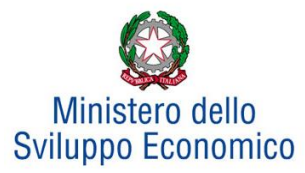

Si ricorda che non possono presentare richiesta per l'accesso ai Contratti di Sviluppo come soggetti proponenti gli Enti Pubblici, gli Enti Universitari e le Fondazioni, che potranno, invece, presentare progetti di Ricerca e Sviluppo e innovazione collegati ad un progetto di investimento.

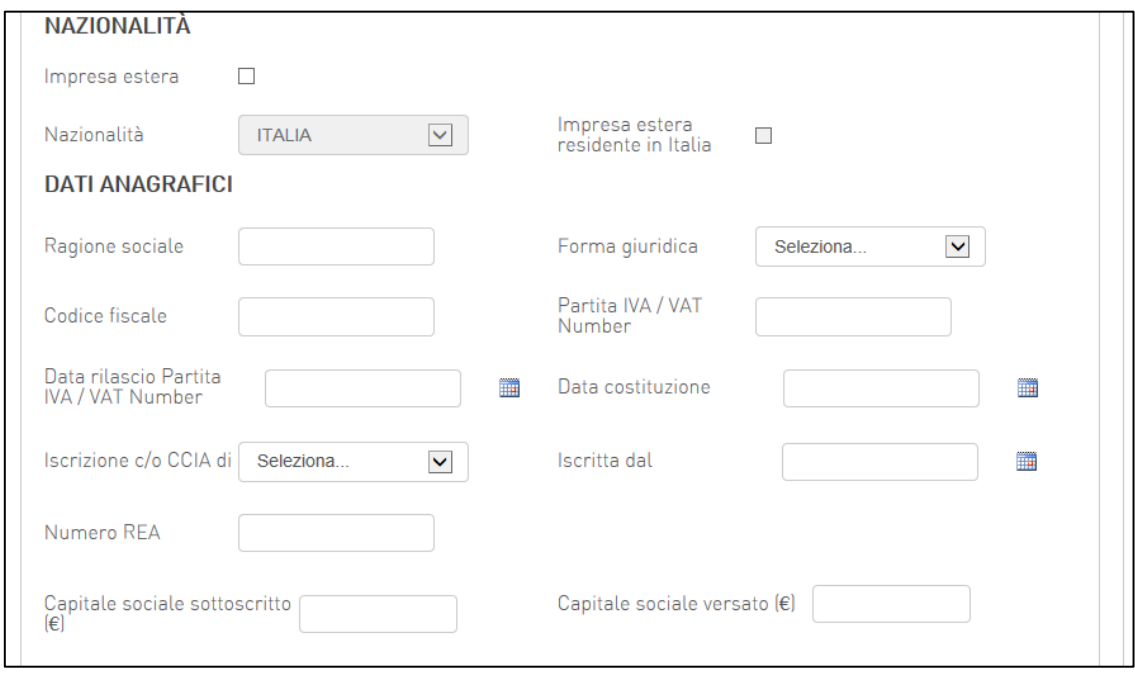

**Figura 9 – Compilazione sezione proponente**

Il sistema consentirà di riportare automaticamente l'indirizzo della sede legale se coincidente con la sede amministrativa e/o operativa. Lo stesso si potrà fare per l'indirizzo postale (**Figura 10**).

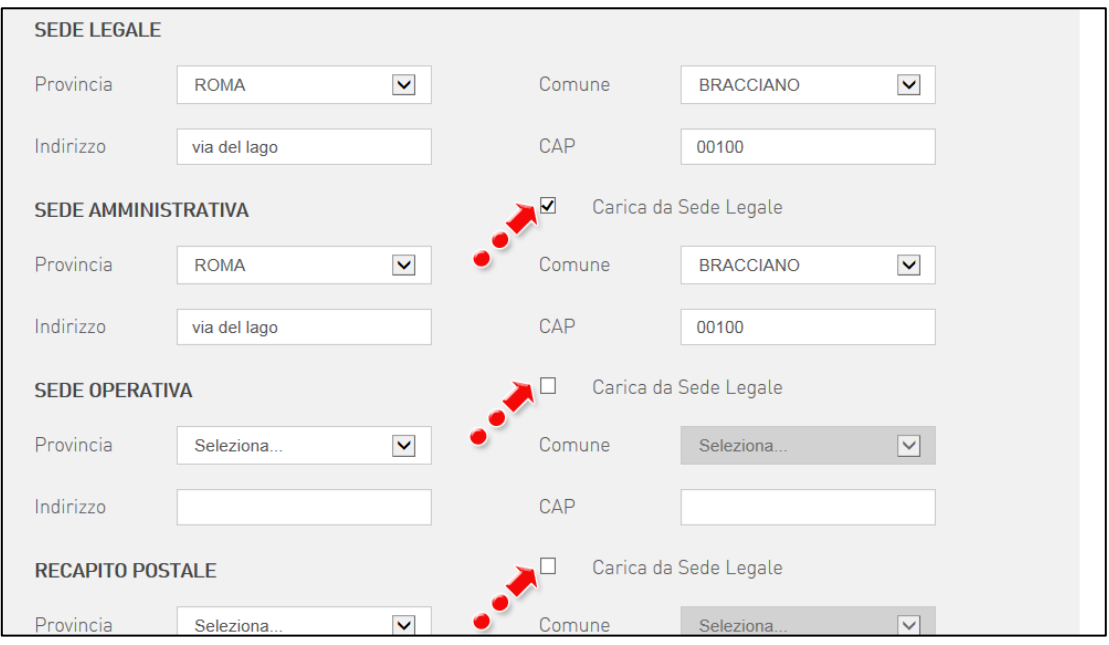

**Figura 10 – Compilazione automatica sedi**

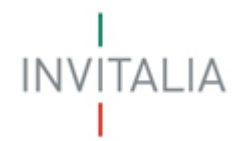

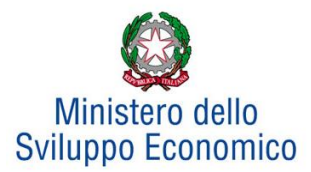

Nel caso sia sta già presentata una richiesta di delega per un'impresa, il sistema segnalerà l'anomalia (**Figura 11**).

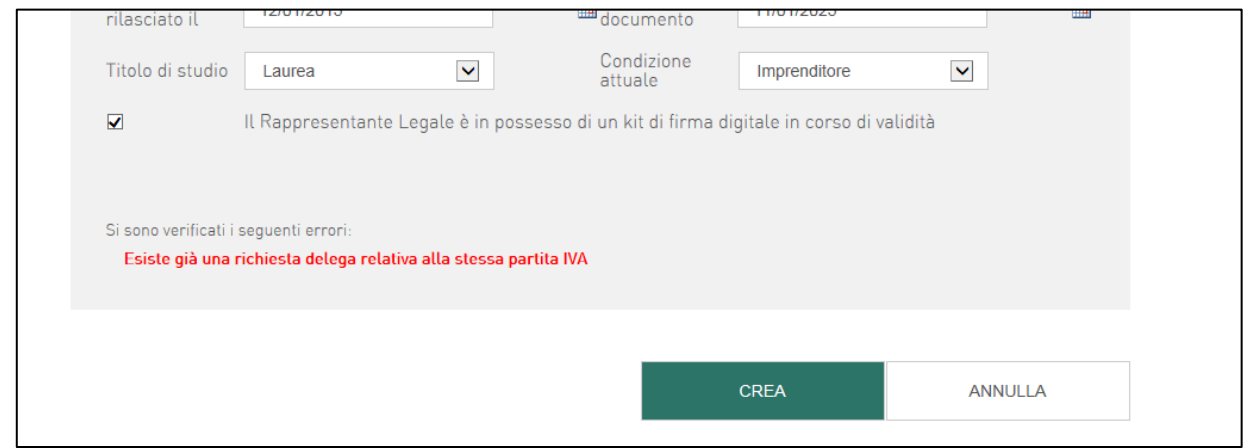

**Figura 11 – Segnalazione richiesta delega già presentata**

Alla fine della sezione, sarà richiesto di valorizzare il campo relativo al possesso di un kit di firma digitale valido 1 . Qualora il campo kit di firma digitale valido non fosse valorizzato, il sistema non consentirà la prosecuzione della compilazione (**Figura 12**).

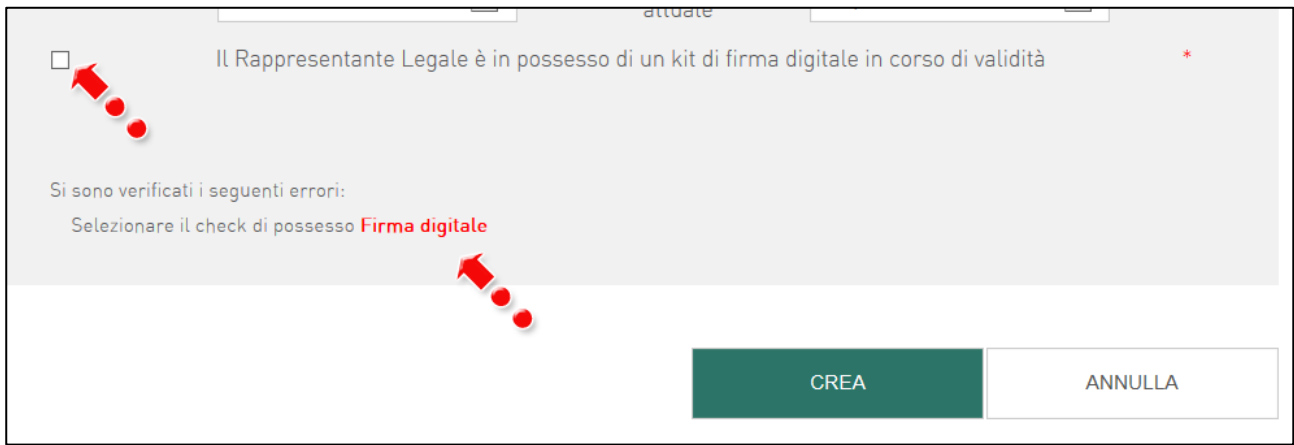

**Figura 12 – Richiesta kit firma digitale**

Una volta compilati tutti i campi, il sistema invierà automaticamente una e-mail all'indirizzo PEC dell'impresa proponente– o del contratto di rete, nel caso di rete di imprese - per la quale si sta richiedendo la delega alla presentazione della domanda.

Nella e-mail saranno presenti due link: uno che concede, l'altro che invece nega la delega (**Figura 13**).

<sup>1</sup> Le domande devono essere firmate digitalmente (nel rispetto di quanto disposto dal **Codice dell'Amministrazione Digitale**, **D.Lgs**. n. **82/2005**)

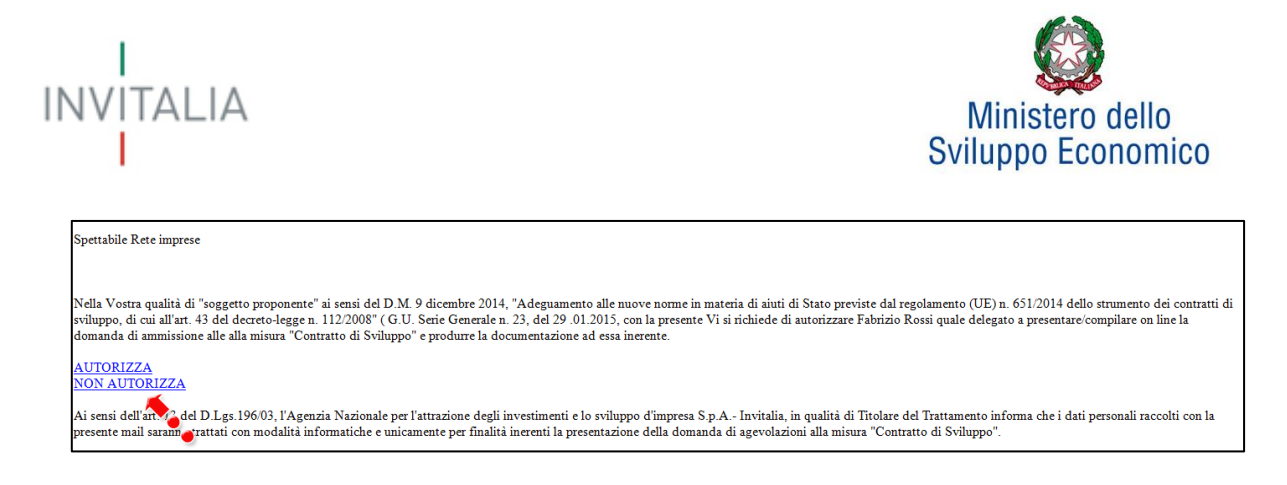

**Figura 13 – E-mail richiesta autorizzazione delega**

Cliccando su **AUTORIZZA**, l'utente che ha autorizzato la richiesta visualizzerà un messaggio da parte del sistema, dove saranno indicati il Codice Identificativo (ID) della richiesta di delega ed il nominativo del richiedente (**Figura 14** ).

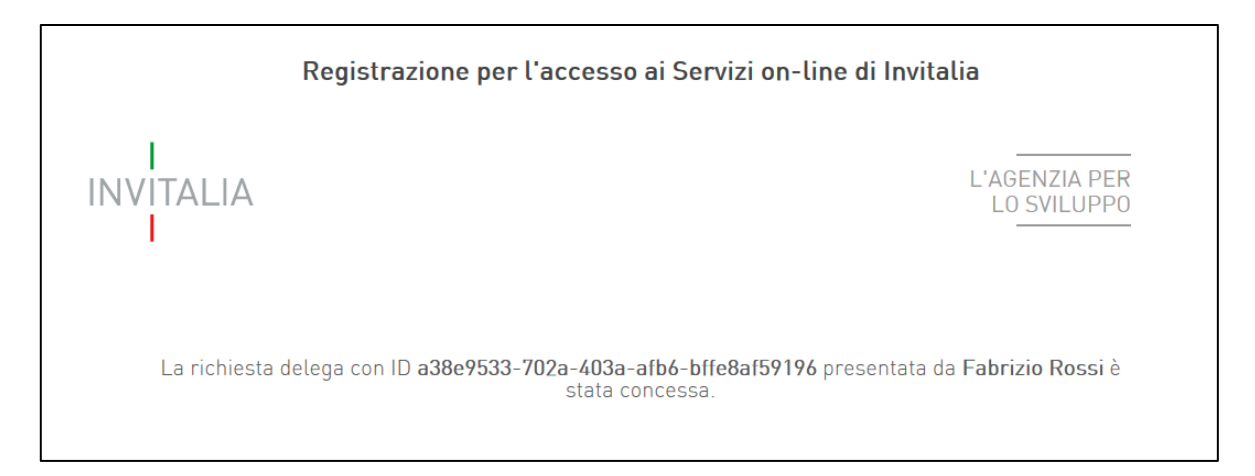

**Figura 14 – Messaggio avvenuta autorizzazione delega**

Nell'attesa, la richiesta risulterà *In corso* sulla piattaforma (**Figura 15**).

**Figura 15 – Stato richiesta delega**

Cliccando sull'icona della **lente di ingrandimento** sarà possibile visualizzare le informazioni inserite, ma non sarà possibile modificarle (**Figura 16**).

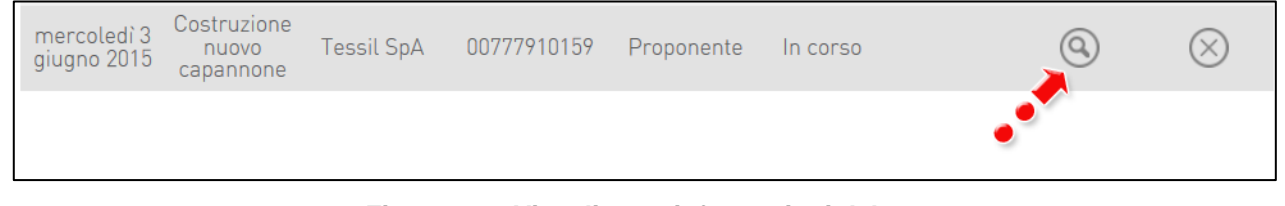

**Figura 16 – Visualizzare informazioni delega**

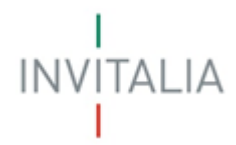

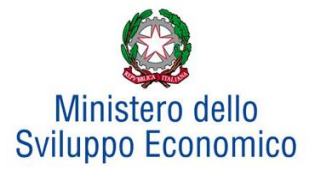

#### Cliccando sulla **X** (**Figura 17**), invece, sarà possibile eliminare una domanda di delega inserita.

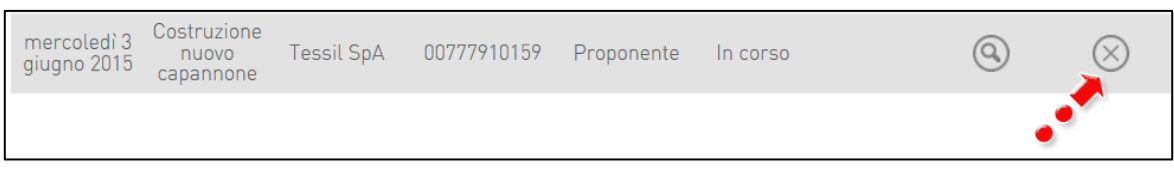

#### **Figura 17 – Eliminare una delega**

In questo caso, il sistema richiederà conferma dell'eliminazione con un pop-up (**Figura 18**).

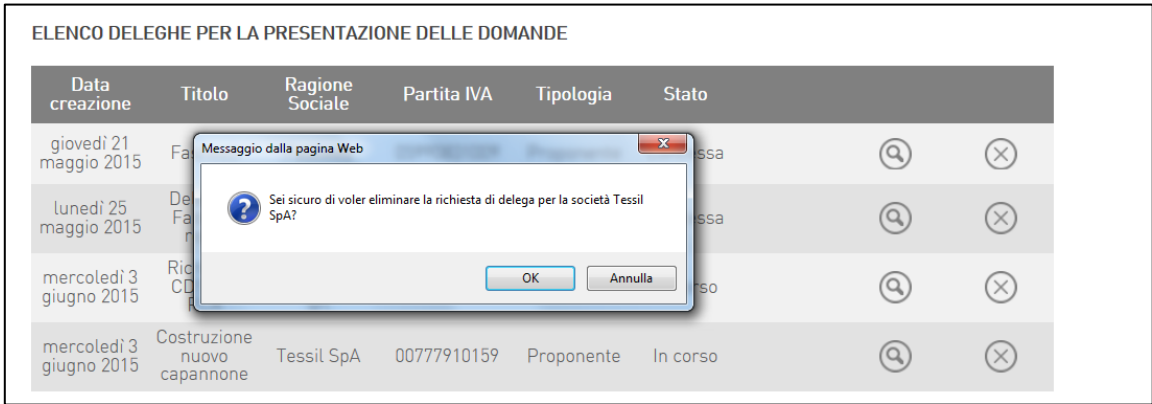

**Figura 18 – Richiesta conferma eliminazione delega**

Cliccando su **OK**, la richiesta sarà eliminata definitivamente e comparirà nello stato **Eliminata da front end**.

Una volta ricevuto il consenso dall'impresa, la richiesta di delega passerà allo stato **Concessa** e sarà possibile aggiungere la domanda per l'accesso al Contratto di Sviluppo cliccando su **Aggiungi** (**Figura 19**).

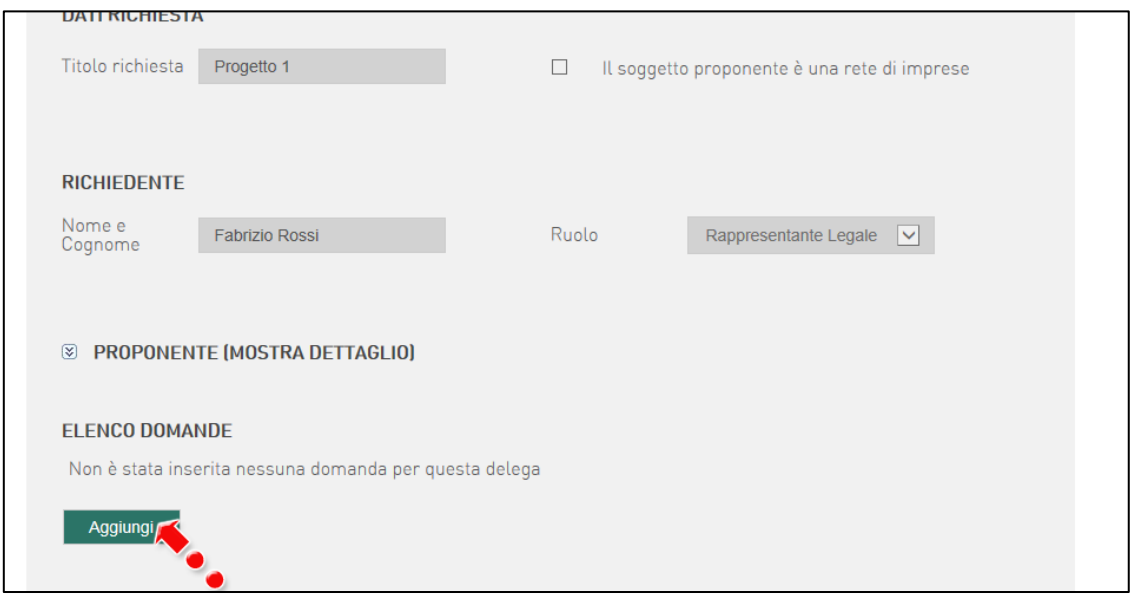

**Figura 19 – Inserire domanda** 

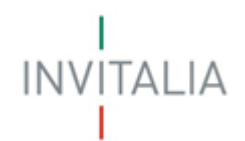

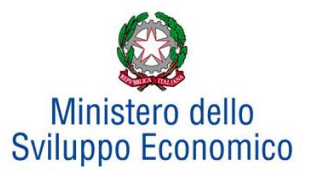

# <span id="page-10-0"></span>**3. Procedura da seguire per compilazione della domanda**

<span id="page-10-1"></span>Di seguito sono elencati i passi della procedura di compilazione della domanda online di CdS.

### **A - Creazione della domanda di CdS e scelta della tipologia di Contratto di Sviluppo**

Dopo aver cliccato su **Aggiungi**, l'utente visualizzerà la schermata dove, nella sezione superiore, dovranno essere inseriti il titolo dell'iniziativa, la tipologia di finanziamento e l'oggetto della domanda. In questa sezione l'utente potrà anche segnalare l'eventuale presentazione di una proposta di Accordo di Sviluppo (ADS) o di Accordo di Programma (ADP)<sup>2</sup>. Il sistema, di default, indicherà la procedura ordinaria. Saranno, inoltre, presenti dei campi che non potranno essere modificati: P. IVA, C.F. e Ragione Sociale dell'impresa (**Figura 20**). Nel caso l'utente selezioni l'opzione (ADS), il sistema – al momento della presentazione della domanda – richiederà il caricamento obbligatorio della relativa documentazione.

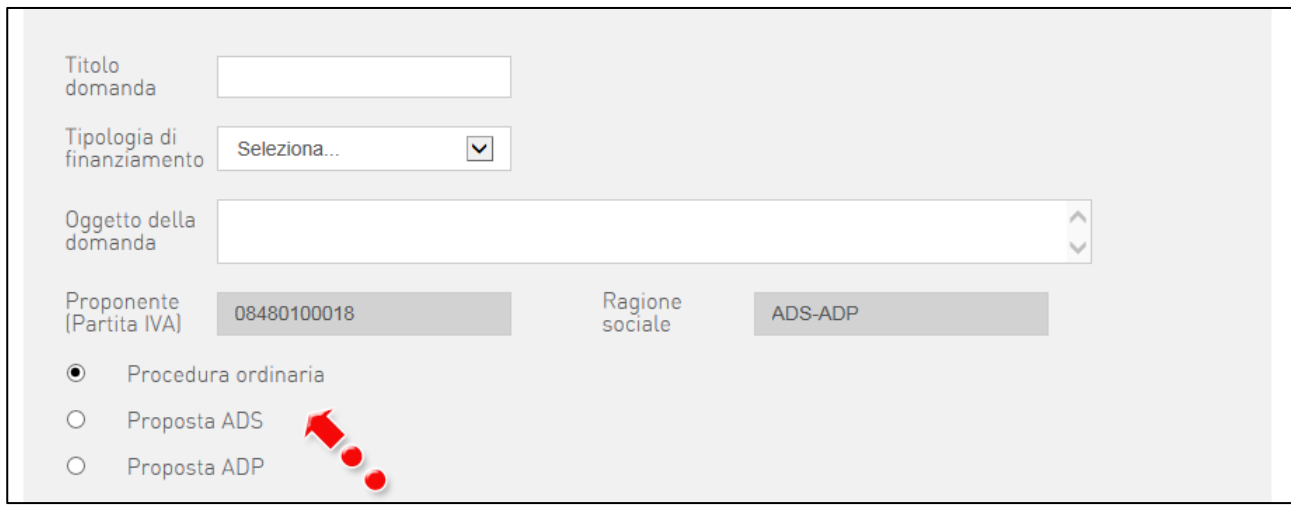

**Figura 20 – Inserimento nuova domanda**

Sarà possibile selezionare tra 11 tipologie di finanziamento (**Figura 21**): Sviluppo Industriale, Attività Turistiche, Trasformazione e Commercializzazione Prodotti Agricoli, Tutela Ambientale, Mobilità Sostenibile, Attività Turistiche (investimento minimo 7,5 MLN/€), Trasformazione e Commercializzazione Prodotti Agricoli con servizi di ospitalità, PNRR Filiere - Sviluppo Industriale, PNRR Filiere - Trasformazione e Commercializzazione Prodotti agricoli, PNRR Filiere - Tutela ambientale, PNRR Rinnovabili e Batterie - Sviluppo Industriale.

<sup>2</sup> Attenzione: in seguito alle modifiche introdotte dal D.M. 2.11.2021, pubblicato su GU l'8 Gennaio 2022, **non è più possibile presentare proposta di Accordo di Programma**

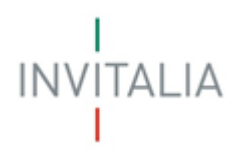

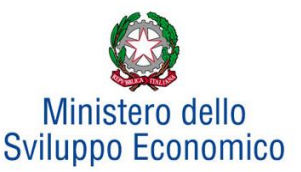

#### CONTRATTO DI SVILUPPO CONTRATTO<br>DI SVILUPPO Investimenti più facili per le imprese italiane ed estere Nuova domanda Elenco<br>Deleghe Proponente<br>Assistenza Computer Gestione della domanda Titolo<br>domanda Tipologia di<br>finanziamento Seleziona... Seleziona... Oggetto della<br>domanda Attività Turistiche Sviluppo Industriale Trasformazione e Commercializzazione Prodotti Agricoli Tutela Ambientale Proponente<br>[Partita IVA] Tutela ambientale DM 07/12/2016 (Asse IV PON) Mobilità sostenibile Attività Turistiche (investimento minimo 7,5 MLN/E) is) Procedut Trasformazione e Commercializzazione Prodotti Agricoli con servizi di ospitalità Percorso Nazionale Decarbonizzazione  $\circ$ Propostal PNRR Filiere - Sviluppo Industriale ö Propostal PNRR Filiere - Trasformazione e Commercializzazione Prodotti agricoli PNRR Filere - Tutela ambientale PNRR Rinnovabili e Batterie - Sviluppo Industriale **E REFERENTE (NASCONDI DETTAGLIO)** Nazionalità **ITALIA**  $\omega$

**Figura 21 – Tipologie finanziamento**

Qualora l'utente abbia selezionato le tipologie: PNRR Filiere - Sviluppo Industriale, PNRR Filiere - Trasformazione e Commercializzazione Prodotti agricoli, PNRR Filiere - Tutela ambientale occorrerà selezionare una delle 6 tipologie riportate nella figura 21.1.

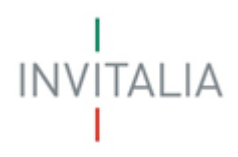

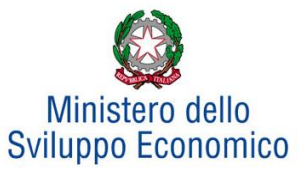

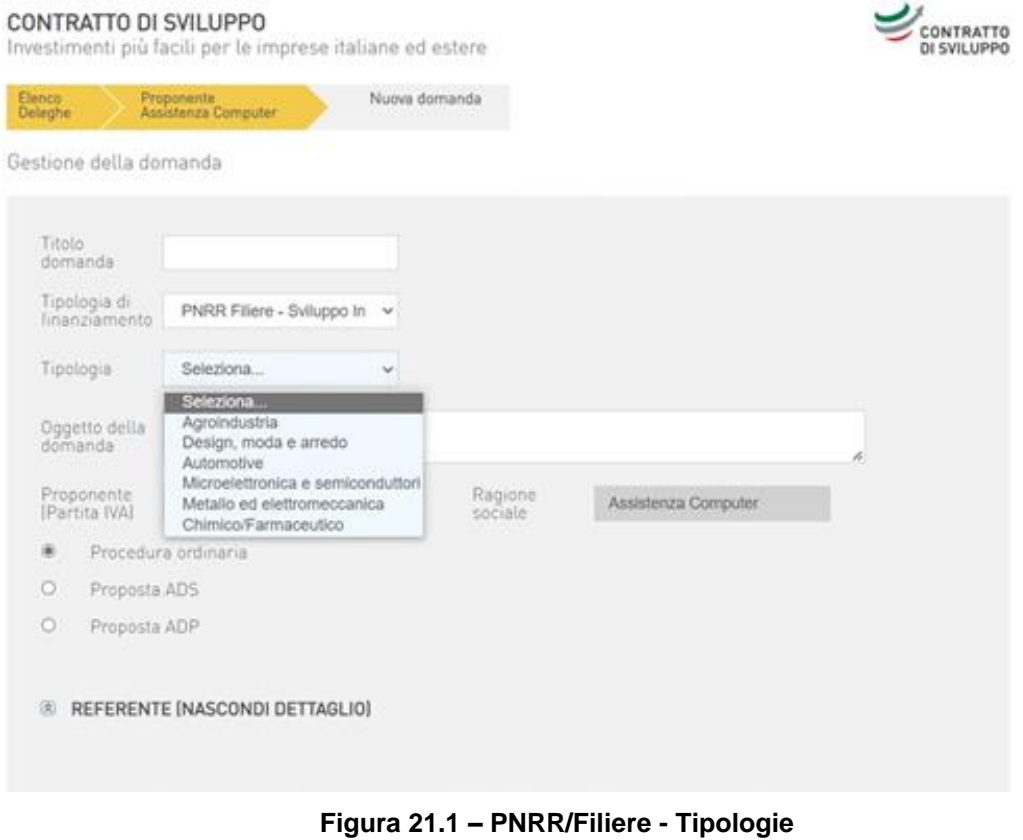

Qualora l'utente abbia selezionato la tipologia PNRR Rinnovabili e Batterie - Sviluppo Industriale occorrerà selezionare una delle 3 tipologie riportate nella figura 21.2.

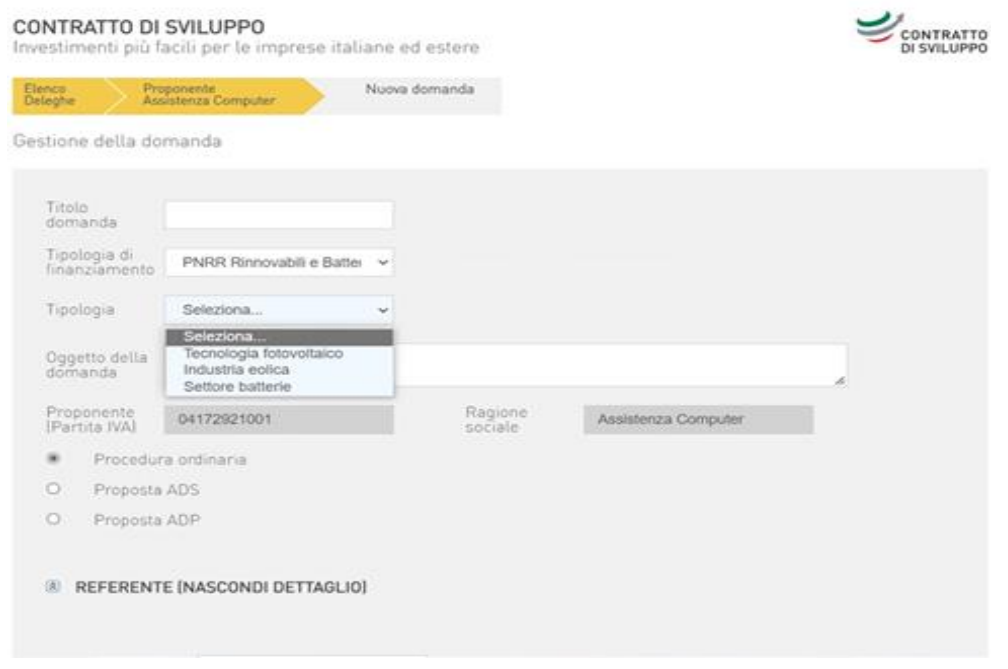

**Figura 21.2 – PNRR/Rinnovabili e batterie – Tipologie**

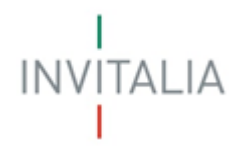

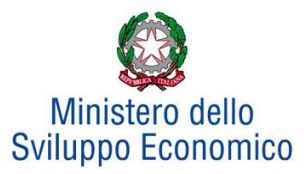

Nel caso in cui si selezioni Attività Turistiche, sarà possibile evidenziare che tutte le iniziative sono in un singolo distretto turistico (**Figura 22**).

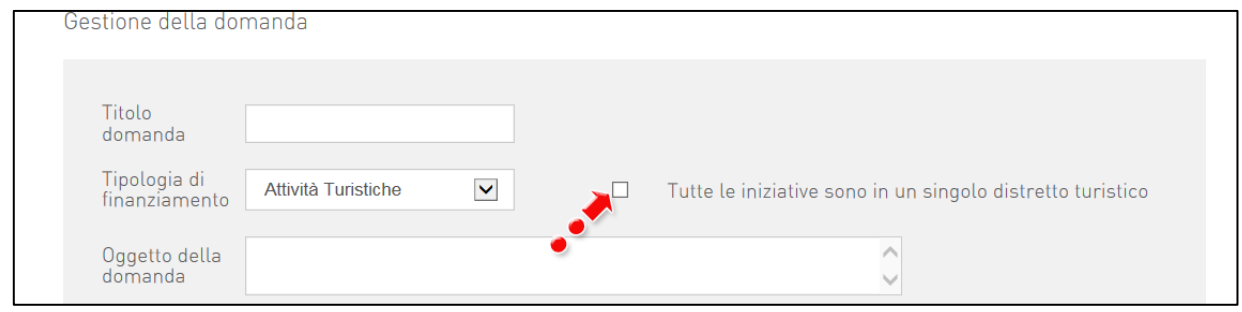

**Figura 22 – Distretto turistico**

Inoltre, a seconda della tipologia di finanziamento selezionata, cambieranno le informazioni successivamente richieste per i progetti (nel nostro esempio, è stata selezionata la tipologia *Sviluppo Industriale*).

Nella sezione inferiore dovranno essere inserite le informazioni relative al Referente. Si intende per **Referente** il legale rappresentante dell'impresa o l'eventuale altro soggetto delegato ai rapporti con Invitalia (**Figura 23**).

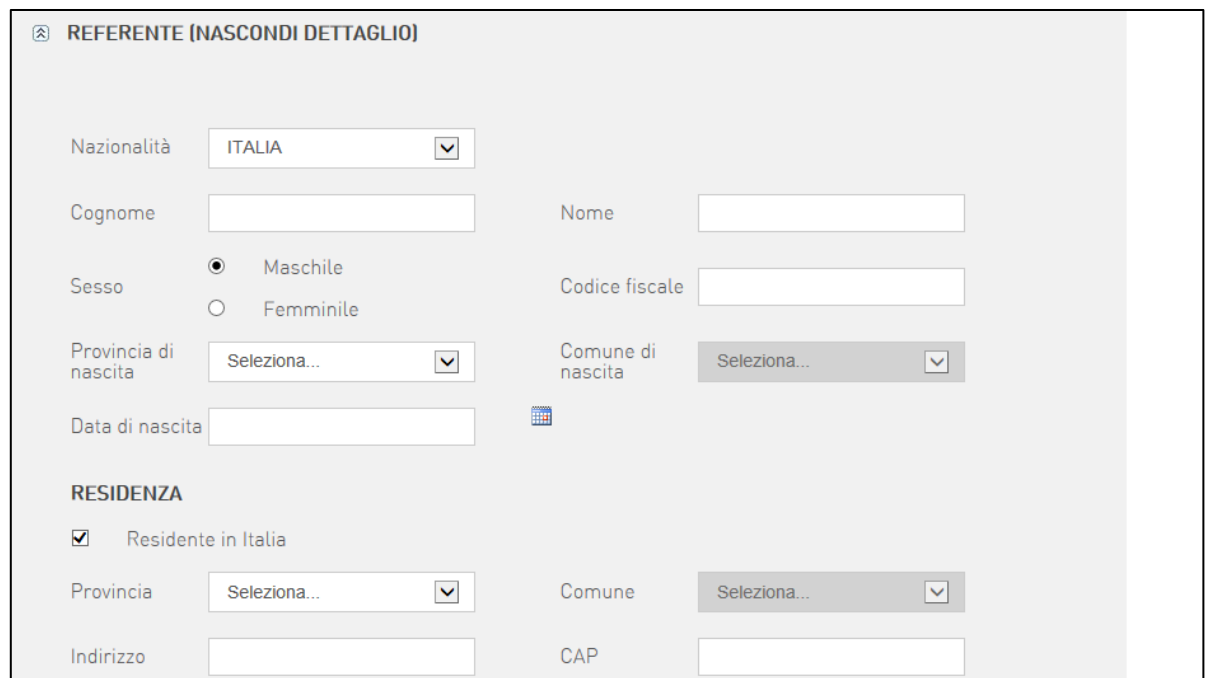

**Figura 23 – Anagrafica Referente**

Dopo aver compilato tutti i campi, cliccato su **Crea**, l'utente visualizzerà la sezione relativa ai progetti da abbinare alla domanda (**Figura 24**).

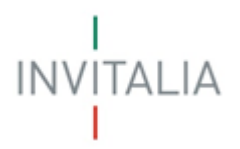

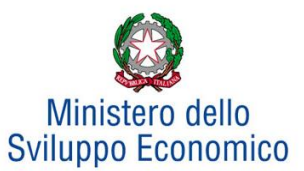

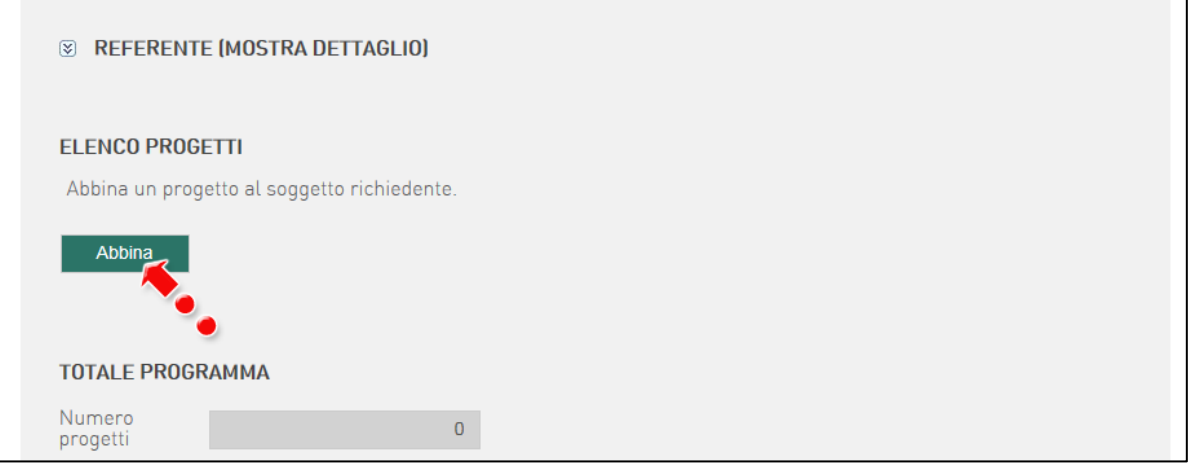

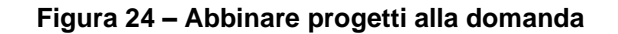

Nella sezione in basso saranno visibili i campi **NON COMPILABILI** relativi al programma: le informazioni e gli importi saranno valorizzati dal sistema solo dopo aver inserito tutti i progetti (**Figura 25**).

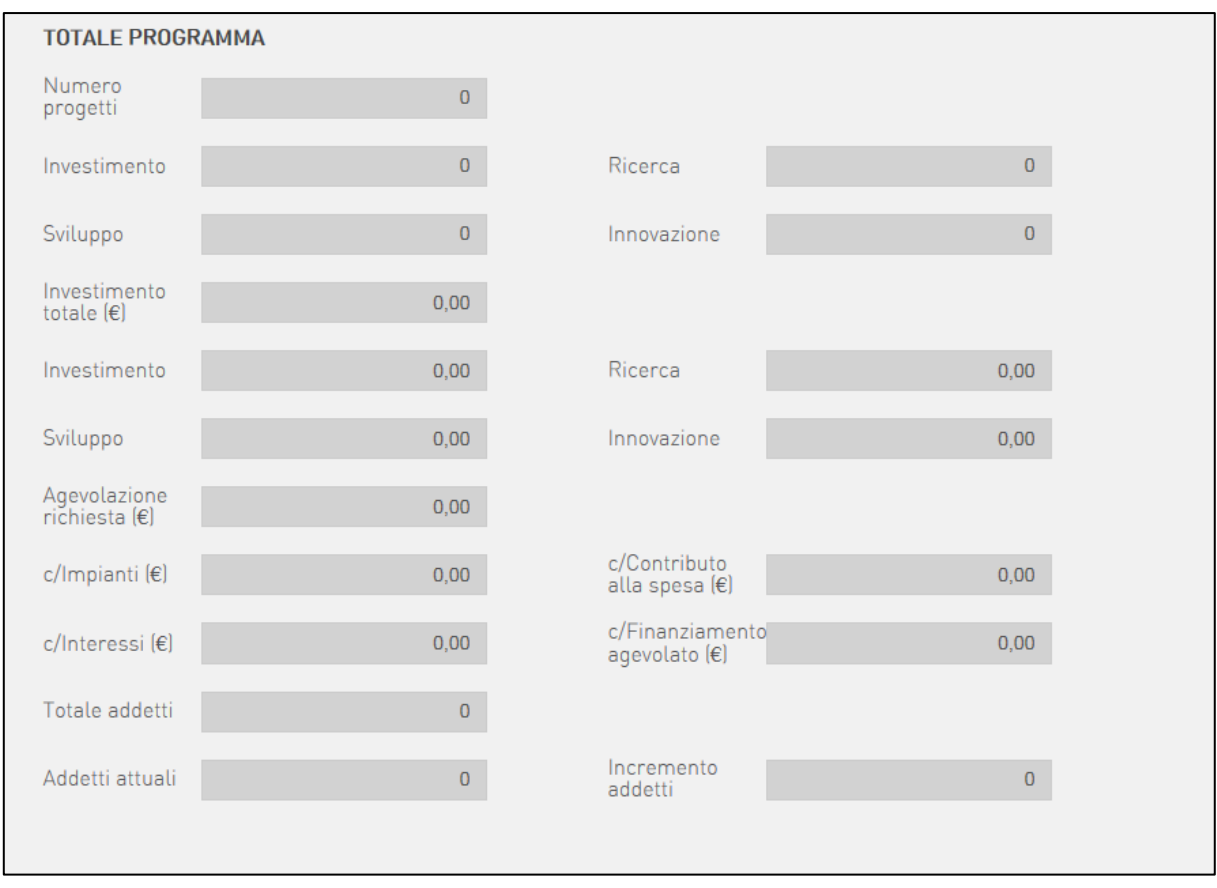

**Figura 25 – Totale programma (campi non compilabili)**

In ogni momento, l'utente potrà salvare le informazioni inserite e continuare la compilazione in un secondo momento (**Figura 26**).

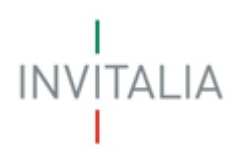

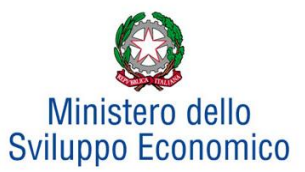

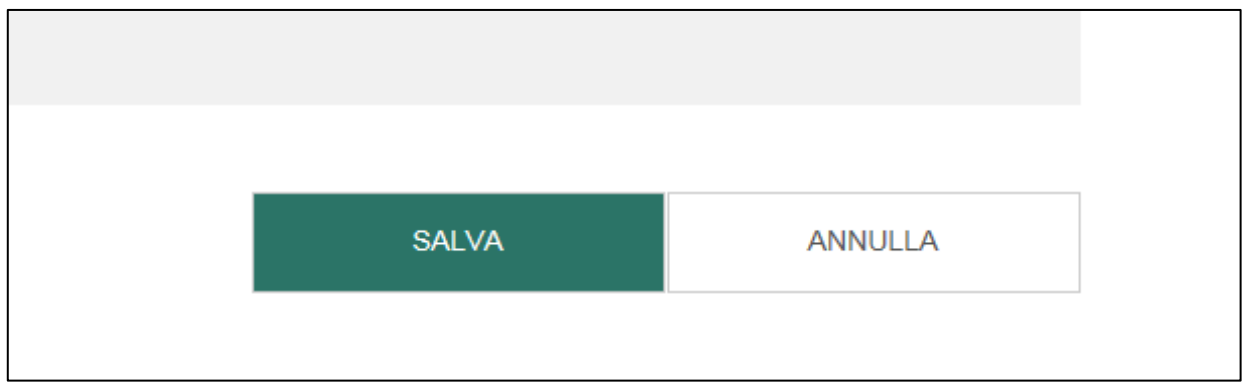

**Figura 26 – Salvataggio informazioni**

Il sistema, inoltre, non consentirà di allegare i documenti e chiudere la domanda qualora non siano stati inseriti i dati relativi ai progetti (**Figura 27**); il tentativo di chiudere la domanda produrrà un messaggio di errore che evidenzia la mancanza di progetti abbinati (**Figura 28**).

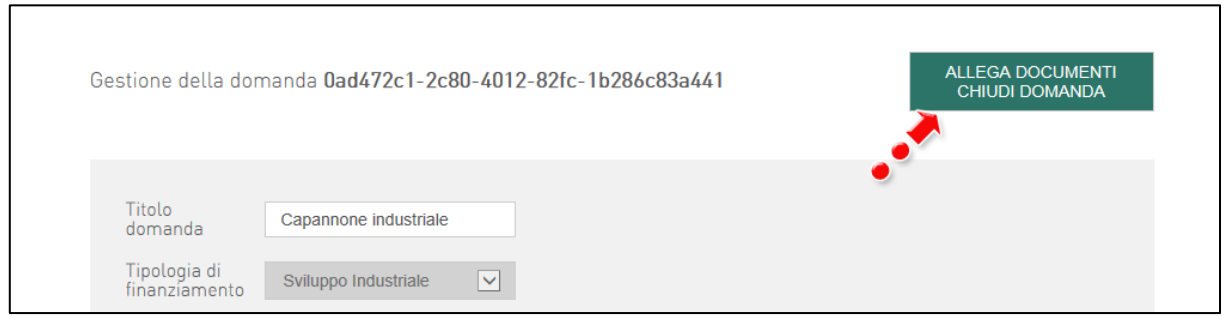

**Figura 27 – Tasto per chiusura domanda**

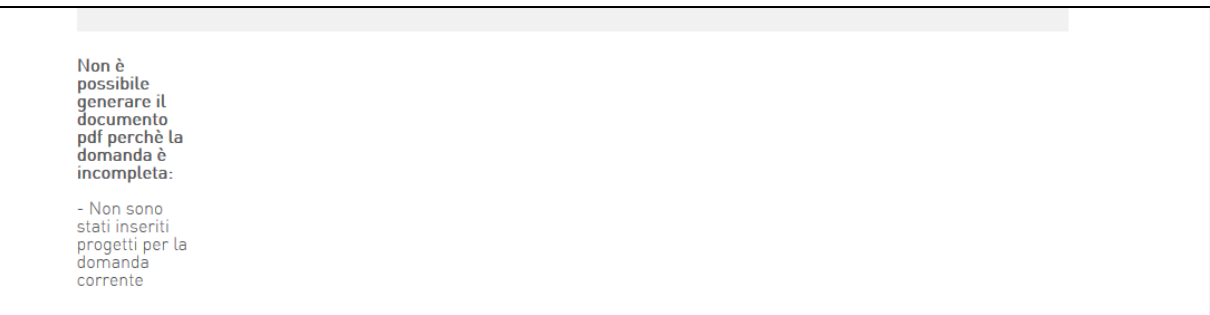

**Figura 28 – Messaggio errore mancato inserimento progetti**

### **B - Creazione del progetto di investimento del soggetto proponente**

<span id="page-15-0"></span>Dopo aver creato la domanda, l'utente dovrà abbinare il progetto di investimento del soggetto proponente alla domanda.

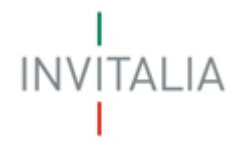

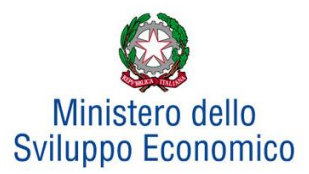

Cliccando su **Abbina** (**Figura 24**), l'utente visualizzerà la sezione dedicata alla creazione dei progetti da abbinare alla domanda. A seconda della tipologia di progetto selezionata – Investimento Produttivo, Ricerca, Sviluppo, Innovazione - (**Figura 29**), cambieranno i campi da compilare.

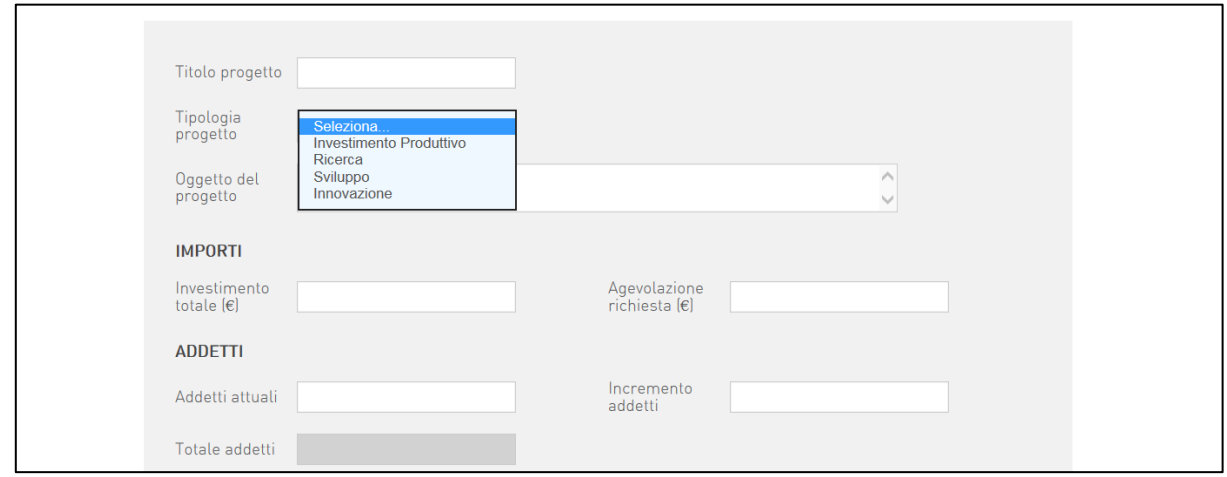

**Figura 29 – Tipologia progetto**

Nel nostro esempio, selezionando la *tipologia Investimento Produttivo*, il sistema ha visualizzato un ulteriore menù a tendina relativo alla *Tipologia di progetto di investimento* (**Figura 30**): Creazione nuova unità produttiva, Ampliamento unità esistente, Riconversione di una unità produttiva esistente, Ristrutturazione di una unità produttiva esistente, Acquisizione di una unità produttiva esistente.

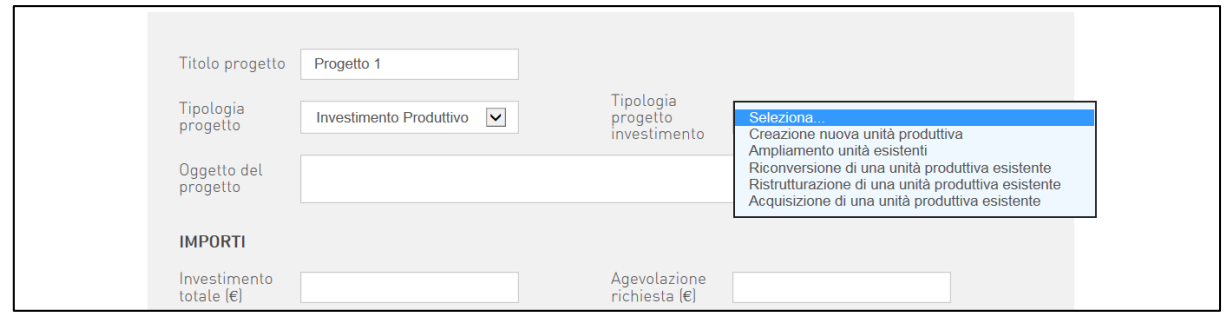

**Figura 30 – Tipologia progetto investimento**

Dopo aver selezionato la tipologia adatta – nel nostro esempio *Ampliamento unità esistente* -, l'utente dovrà compilare l'oggetto del progetto e gli importi (**Figura 31**).

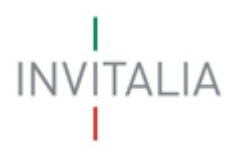

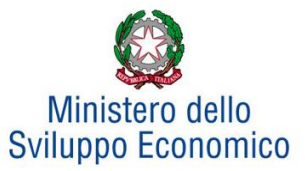

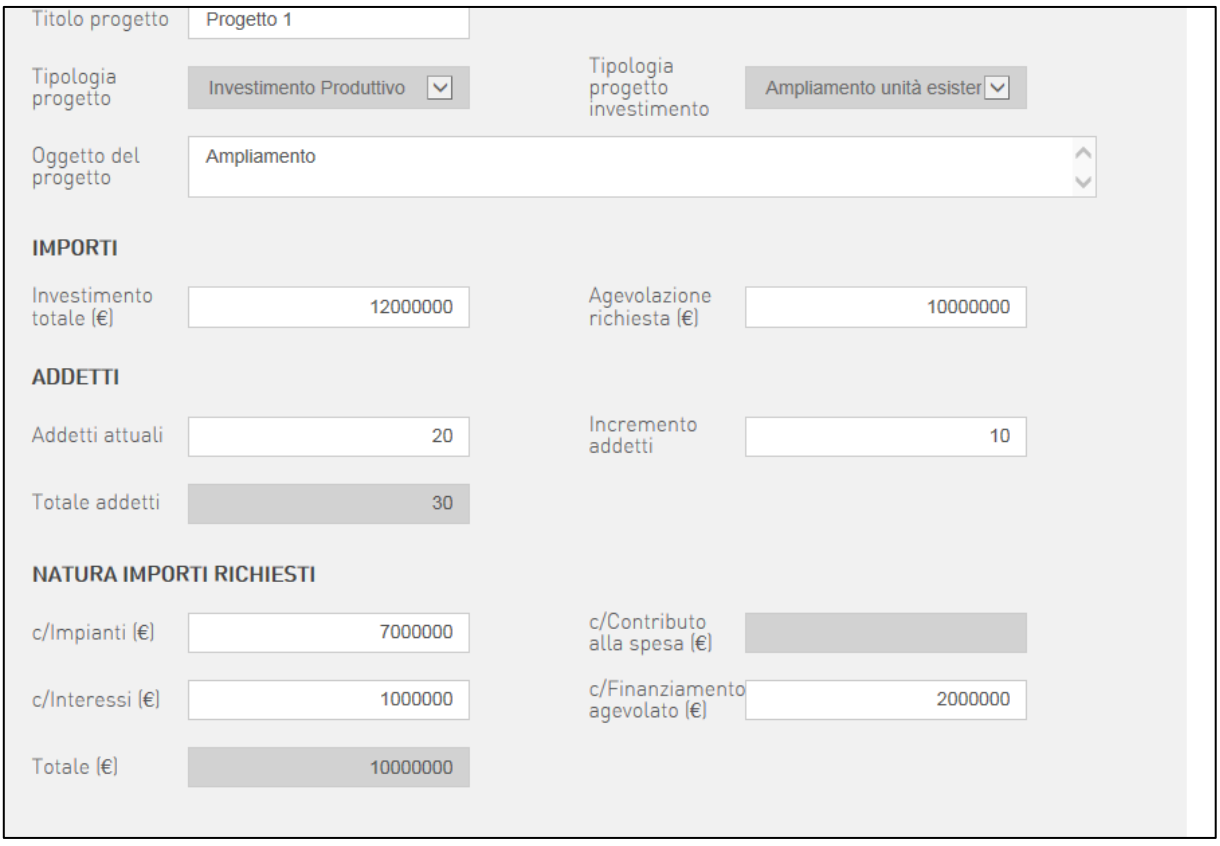

**Figura 31 – Valori del progetto**

Nel caso i valori relativi all'agevolazione richiesta e quelli relativi agli importi richiesti non coincidano, il sistema evidenzierà la discrepanza con un messaggio di errore (**Figura 32**).

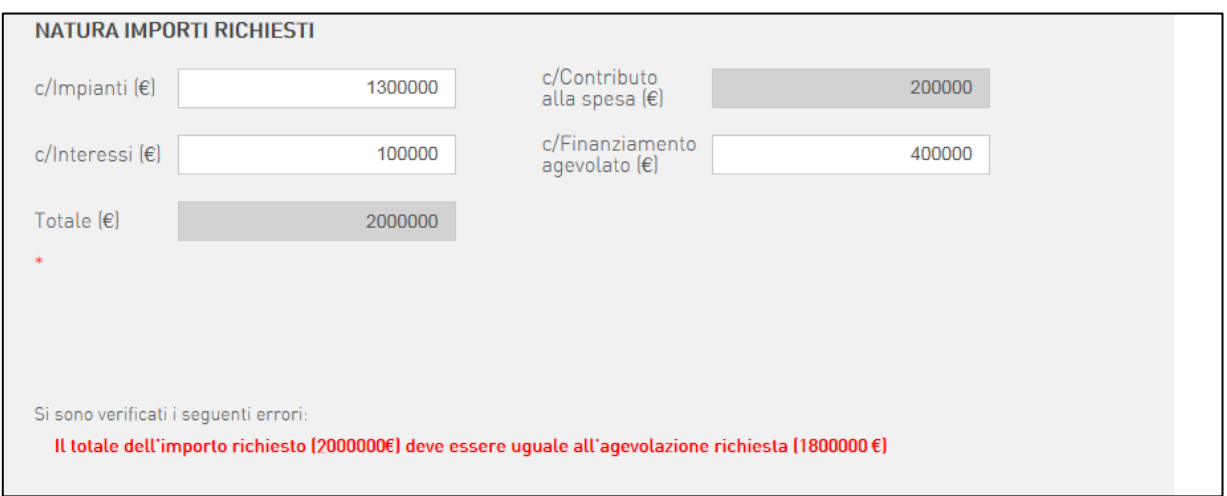

**Figura 32 – Errore importo**

Cliccando su **Crea**, l'utente visualizzerà le informazioni inserite e il pulsante per abbinare al progetto un soggetto giuridico (**Figura 33**).

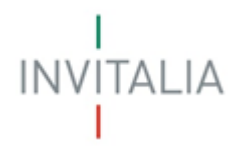

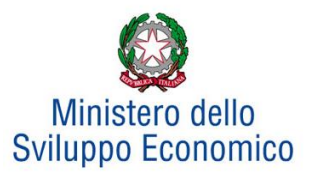

# <span id="page-18-0"></span>**C - Abbinamento dei dati del soggetto giuridico al progetto**

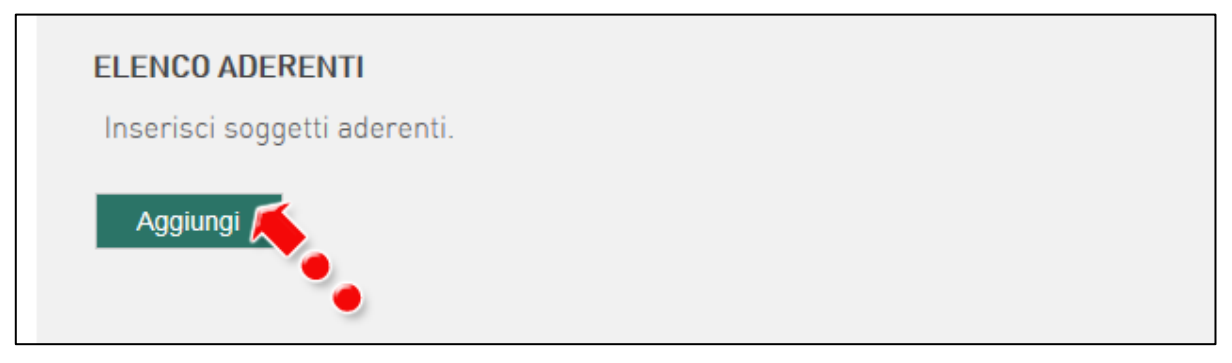

**Figura 33 – Aggiungere soggetti aderenti**

Dopo la creazione del progetto va specificato il soggetto che dovrà realizzare l'investimento inserendo un' "adesione" tra un soggetto giuridico (il proponente o uno degli aderenti/partecipanti) ed il progetto precedentemente creato. Dopo aver cliccato su **Aggiungi** (**Figura 33**), l'utente visualizzerà la sezione dedicata all'anagrafica del Soggetto Giuridico Aderente. Nel campo **Titolo adesione** dovrà essere inserito il profilo con il quale si partecipa al progetto: proponente, aderente e, in caso di progetti di Ricerca e Sviluppo, partecipante.

Nel caso di adesione tra il progetto e il soggetto proponente il sistema consente di caricare in automatico le informazioni relative al rappresentante legale e al proponente (**Figura 34**). Qualora si decida di caricare in automatico le informazioni relative al proponente, queste non potranno essere modificate. Nel caso invece l'adesione avvenga con un soggetto diverso (aderente o partecipante) i relativi dati anagrafici relativi al soggetto giuridico andranno caricati manualmente.

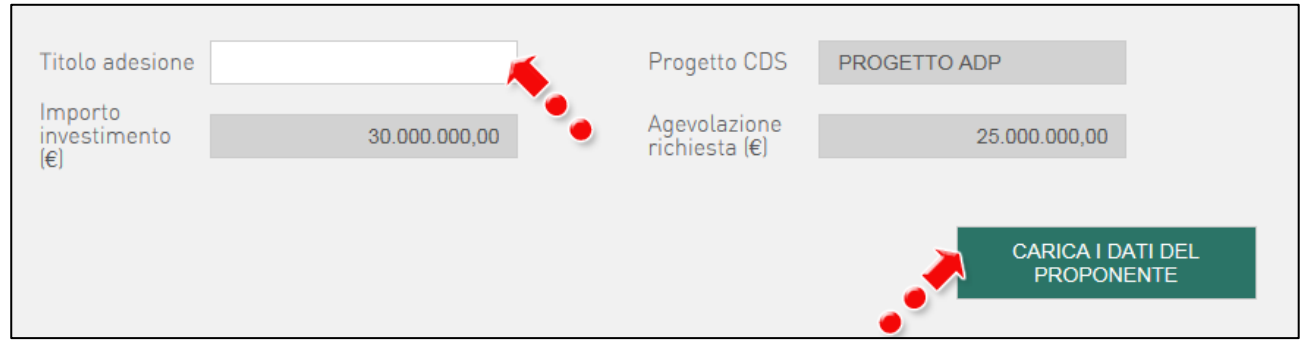

**Figura 34 – Anagrafica soggetto aderente**

**Attenzione:** nel caso dei progetti di investimento (industriale, turistico o di tutela ambientale) sarà possibile collegare a ciascun progetto solo un soggetto giuridico: il soggetto proponente o un aderente, Nel caso di progetti presentati da Contratti di rete o di Progetti di ricerca sviluppo e innovazione sarà invece possibile collegare più soggetti giuridici (i cd partecipanti).

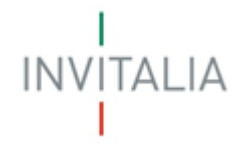

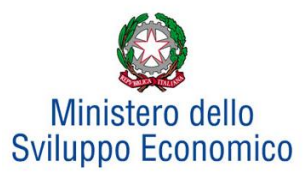

Nel nostro esempio il soggetto giuridico aderente è il Proponente **(Figura 35)**. Dopo aver inserito tutte le informazioni richieste, cliccando su **Crea** l'utente visualizzerà la scheda di sintesi con le informazioni del progetto.

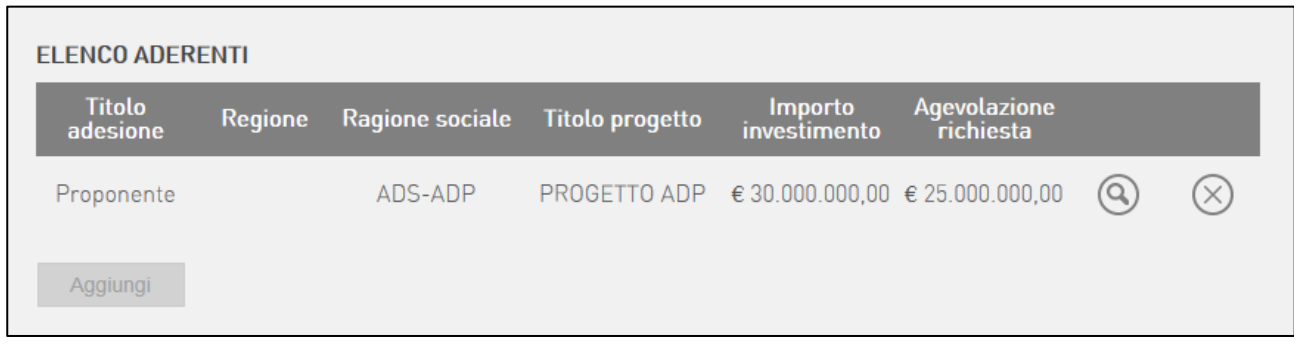

**Figura 35 – Soggetto proponente** 

Nel caso del Contratto di Rete invece sarà possibile associare al progetto più soggetti partecipanti **(Figura 36)**.

| <b>Adesione</b>        |                               | Data<br>adesione Ragione sociale | Titolo progetto             | lmporto<br>investimento | Agevolazione<br>richiesta                       |  |
|------------------------|-------------------------------|----------------------------------|-----------------------------|-------------------------|-------------------------------------------------|--|
| Partecipante<br>rete 1 | giovedì<br>23 aprile<br>2015  | aaa                              | progetto rete di<br>imprese |                         | $\epsilon$ 2.000.000,00 $\epsilon$ 1.000.000,00 |  |
| Partecipante<br>rete 2 | giovedì<br>23 aprile<br>20'15 | abcde                            | progetto rete di<br>imprese |                         | $\epsilon$ 6.000.000,00 $\epsilon$ 5.000.000,00 |  |

**Figura 36 - Partecipanti contratto di rete**

# <span id="page-19-0"></span>**D - Inserimento della localizzazione dell'unità produttiva o delle unità produttive del progetto**

A questo punto sarà possibile inserire anche la localizzazione degli investimenti previsti. Cliccando su **Aggiungi** il sistema consentirà di selezionare da una lista l'aderente al progetto per indicarne la localizzazione (**Figura 37**).

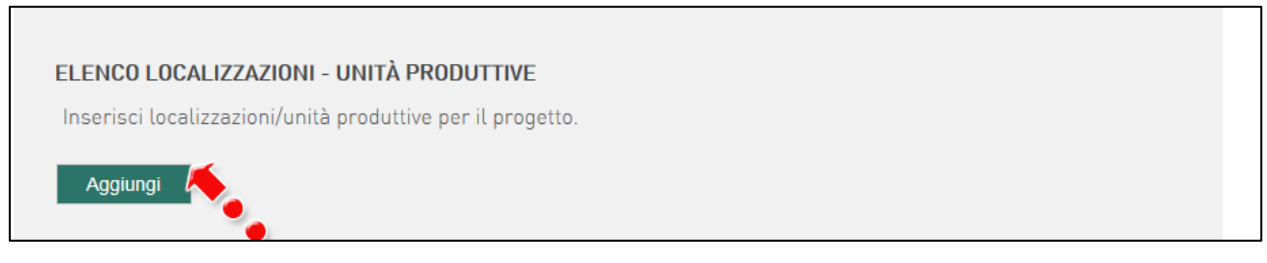

#### **Figura 37 – Aggiungere localizzazioni**

Nel nostro esempio nell'elenco è disponibile solo il soggetto proponente, ma negli altri casi man mano che saranno selezionati, gli aderenti scompariranno dalla lista (**Figura 38**).

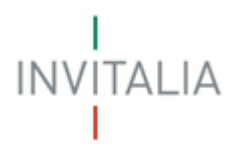

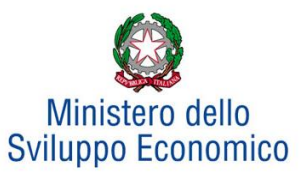

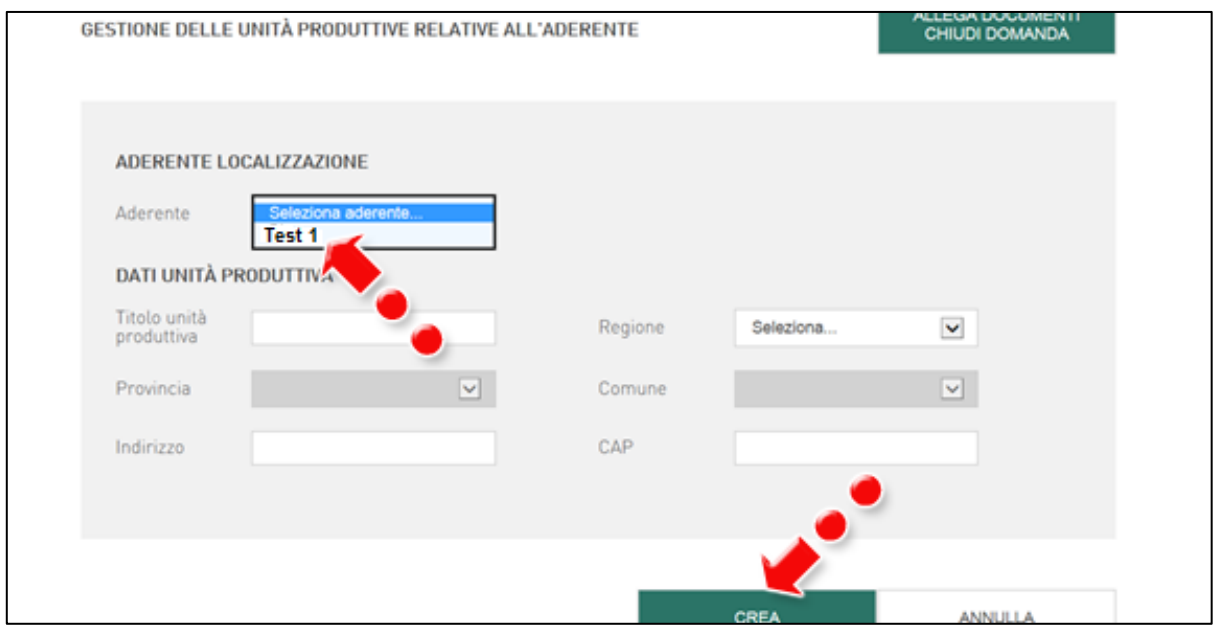

**Figura 38 – Selezionare aderenti localizzazione**

Dopo aver inserito tutte le informazioni, cliccando su **Crea**, l'utente visualizzerà la scheda di sintesi con le informazioni del progetto, l'elenco dei soggetti aderenti e la relativa localizzazione (**Figura 39**).

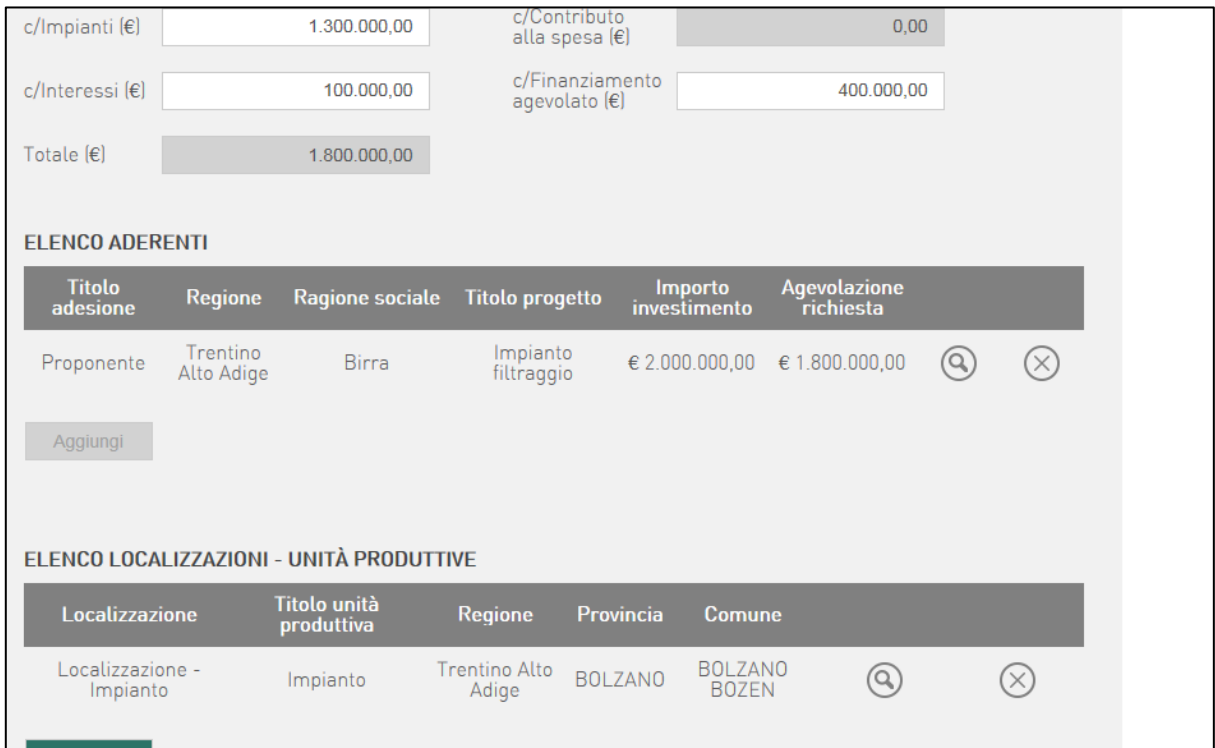

**Figura 39 – Scheda informazioni progetto**

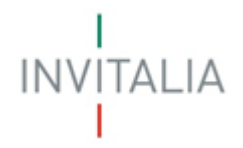

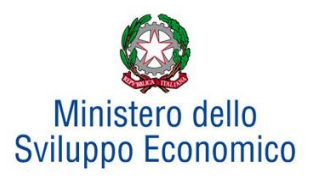

A questo punto, se la domanda di Contratto di Sviluppo è composta da un solo progetto d'investimento del soggetto proponente, è possibile allegare i documenti previsti dalla normativa, chiudere ed inviare la domanda (**Figura 40**).

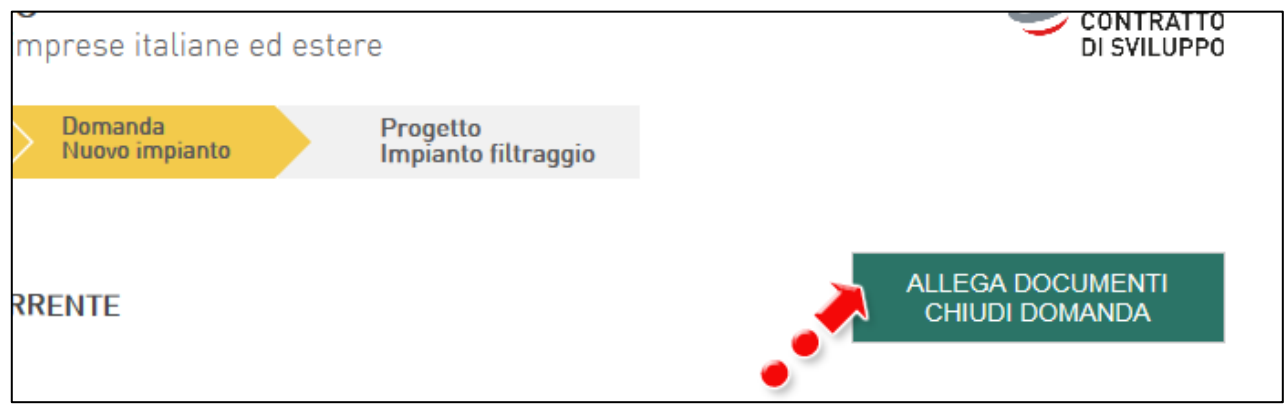

**Figura 40 – Allegare documenti e chiudere domanda**

### **E - Aggiungere altri progetti di investimento o di ricerca /sviluppo/innovazione**

<span id="page-21-0"></span>Se la domanda di Contratto di Sviluppo è composta da più progetti, terminata la registrazione del progetto di investimento del Soggetto proponente, sarà possibile caricare ulteriori progetti di investimento di soggetti aderenti oppure progetti di ricerca, sviluppo o innovazione **(Figura 41).**

**Attenzione:** *nel caso di Contratto di Rete non sarà possibile inserire ulteriori progetti di investimenti.*

| <b>Numero</b> | Tipologia                  | <b>Tipologia</b><br>investimento              | complessivo | Investimento Agevolazione<br>richiesta          | <b>Totale</b><br>addetti | Incremento<br>addetti |                |
|---------------|----------------------------|-----------------------------------------------|-------------|-------------------------------------------------|--------------------------|-----------------------|----------------|
| Progetto 1    | Investimento<br>Produttivo | Creazione di una<br>nuova unità<br>produttiva |             | $+0.000.000,000$ € 5.000.000,00                 | 25                       | 20                    | $(X^{\prime})$ |
| Progetto 2    | Investimento<br>Produttivo | Creazione di una<br>nuova unità<br>produttiva |             | $\epsilon$ 2.000.000,00 $\epsilon$ 1.000.000,00 | 16                       | 13                    | (×             |
| Progetto 3    | Ricerca                    |                                               |             | € 3.000.000,00 € 2.000.000,00                   | 10                       | 10                    | (×             |

Nel caso di progetti di investimento sarà necessario registrare i dati relativi all'aderente **(Figura 42)**

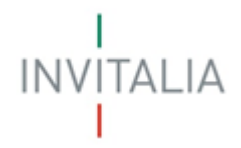

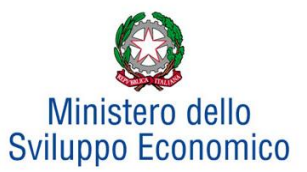

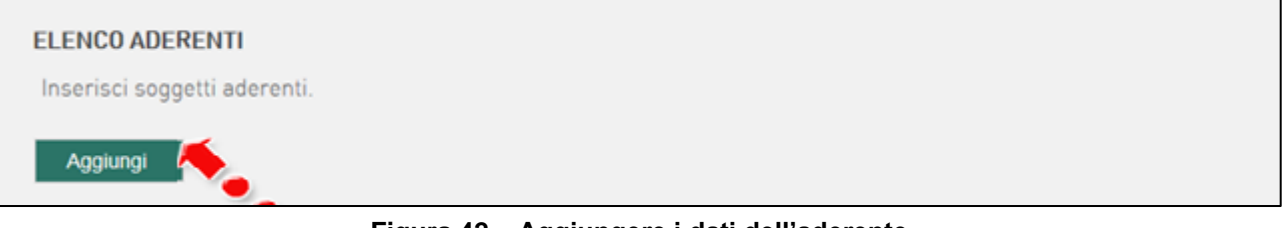

### **Figura 42 – Aggiungere i dati dell'aderente**

Terminata la registrazione dei dati del soggetto aderente si potrà procedere con l'inserimento di una o più unità produttive **(Figura 43)**.

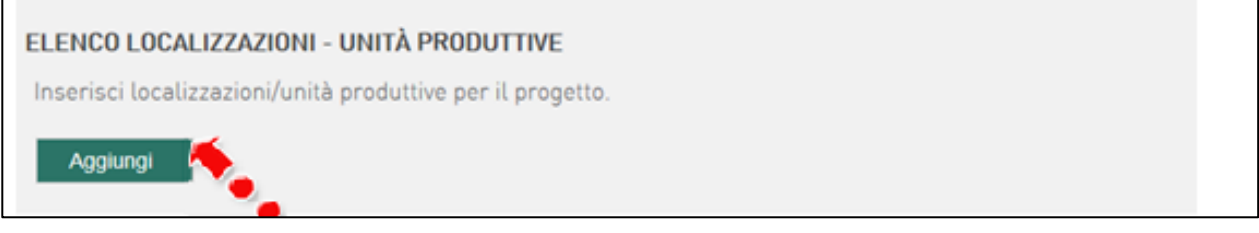

### **Figura 43 – Aggiungere un'unità produttiva**

Nel caso di inserimento di progetti di Ricerca, Sviluppo e Innovazione, oltre ai dati del soggetto proponente, si dovranno inserire tutti i dati dei soggetti partecipanti. I soggetti partecipanti potranno essere anche Enti Pubblici, Fondazioni o Università (**Figura 44**).

|                           | <b>ELENCO PARTECIPANTI</b> |                 |                 |                                |                                  |   |     |
|---------------------------|----------------------------|-----------------|-----------------|--------------------------------|----------------------------------|---|-----|
| <b>Titolo</b><br>adesione | <b>Regione</b>             | Ragione sociale | Titolo progetto | <b>Importo</b><br>investimento | <b>Agevolazione</b><br>richiesta |   |     |
| Proponente                |                            |                 | <b>R&amp;S</b>  | € 2.000.000,00  € 1.000.000,00 |                                  |   | (×  |
| Partecipante 1            |                            | <b>Service</b>  | <b>R&amp;S</b>  | € 1.000.000,00  € 1.000.000,00 |                                  | Q | (X) |
| Aggiungi                  |                            |                 |                 |                                |                                  |   |     |

**Figura 44 – Aggiunta partecipanti progetti di Ricerca, Sviluppo o Innovazione**

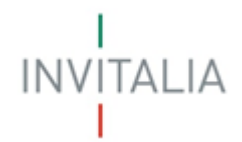

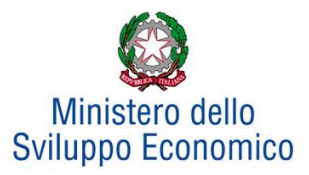

# <span id="page-23-0"></span>**4 Generazione del format di domanda e caricamento di tutti gli allegati obbligatori**

Dopo aver terminato l'inserimento di tutti i progetti, il sistema, cliccando su **Allega documenti/Chiudi domanda**, potrà segnalare eventuali anomalie/errori che non consentono di andare avanti (**Figura 45**).

Non è possibile generare il documento pdf perchè la domanda è incompleta: - Non sono presenti localizzazioni/unità produttive sul progetto **Impianto filtraggio**<br>- L'investimento specificato sul progetto **Impianto filtraggio** non coincide con la somma degli investimenti di tutte le adesioni<br>- L'a adesioni

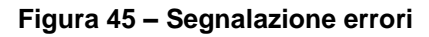

Nel caso, invece, i controlli non evidenzino alcuna anomalia, saranno elencate le attività da svolgere per l'invio e la chiusura della domanda (**Figura 46**). Cliccando su **Genera domanda** il sistema creerà un file in formato .pdf della domanda di accesso al Contratto di Sviluppo.

#### **Verificare che sul proprio browser il blocco pop-up sia disattivato.**

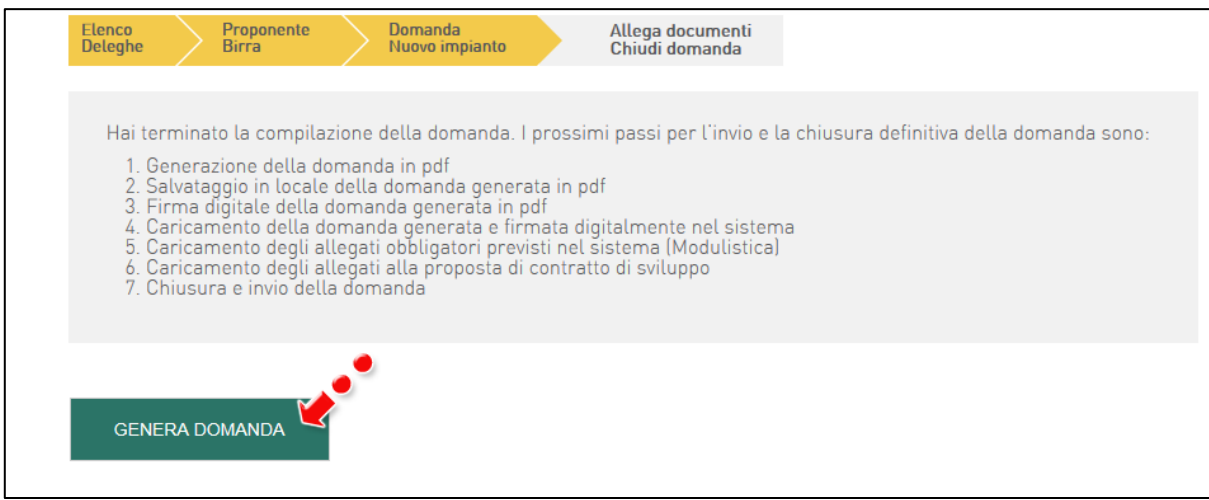

**Figura 46 – Generare domanda**

Il file dovrà essere salvato in locale su un pc e firmato digitalmente dal legale rappresentante. All'interno della domanda, saranno anche elencati i documenti da allegare alla stessa.

Nel caso in cui oltre al proponente vi siano ulteriori soggetti (aderenti, partecipanti) la domanda di accesso dovrà essere firmata digitalmente da tutti gli aderenti/partecipanti. In caso di Contratto di Rete con Progetto di Ricerca, Sviluppo e Innovazione dalla Rete di Impresa e dai partecipanti ai progetti di ricerca.

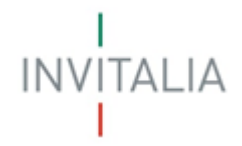

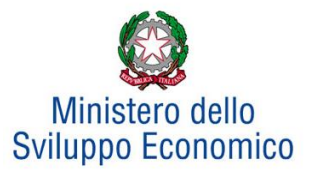

Una volta generata la domanda, non sarà possibile modificare o eliminare i dati inseriti nelle diverse sezioni. Nel caso l'utente riscontri degli errori, o reputi necessario modificare dati e/o informazioni, dovrà cliccare su **Modifica dati domanda**. Un pop-up avviserà che la modifica dei dati comporterà la rimozione di tutti i documenti caricati (**Figura 47**)

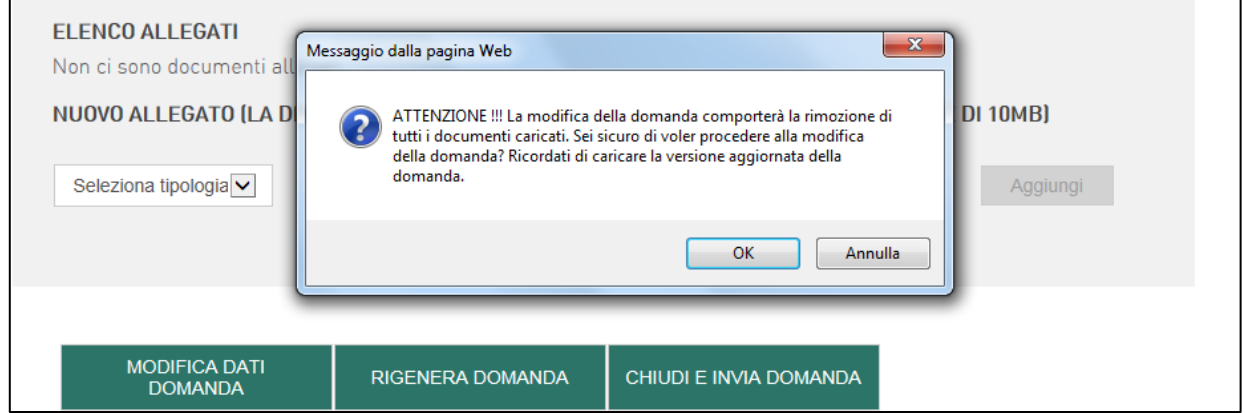

**Figura 47 – Modificare i dati della domanda**

Confermata la volontà di modificare la domanda, il sistema riporterà l'utente nella scheda di sintesi della domanda, e da qui potrà accedere ai progetti abbinati alla domanda e modificare i dati e/o le informazioni relativi ai progetti e/o alle localizzazioni (**Figura 39**). Dopo aver cliccato su **Salva**, potrà cliccare nuovamente su **Allega documenti/Chiudi domanda**, per generare una nuova domanda di accesso al Contratto di Sviluppo. Anche questo nuovo file in formato .pdf dovrà essere salvato in locale su un pc e, nel nostro esempio, firmato digitalmente dal legale rappresentante del soggetto proponente e degli eventuali aderenti e/o partecipanti. Nel caso di Contratto di Rete dal Delegato dall'organo di rappresentanza e da eventuali partecipanti a progetti di Ricerca Sviluppo e Innovazione.

La normativa prevede che alla domanda di accesso siano allegati diversi documenti obbligatori. Sono documenti obbligatori: la domanda, la proposta di Contratto di Sviluppo, la dichiarazione delle dimensione di impresa e la dichiarazione dei requisiti generali; questi ultimi due devono essere allegati per ogni soggetto (proponente, aderente, partecipante).

Si ricorda che gli enti Pubblici, gli Enti Universitari e le Fondazioni non dovranno allegare la Dichiarazione della dimensione d'impresa e la Dichiarazione dei requisiti generali.

Qualora l'utente provi a chiudere ed inviare la domanda senza i suddetti allegati, il sistema – per tutte le tipologie di domande previste - prima visualizzerà un pop-up e poi un messaggio di errore, con l'elenco dei documenti da allegare alla domanda, con accanto la Partita IVA dell'aderente interessato (**Figura 48**).

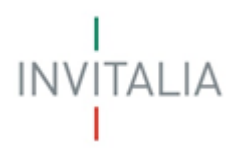

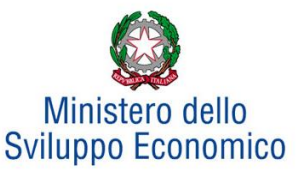

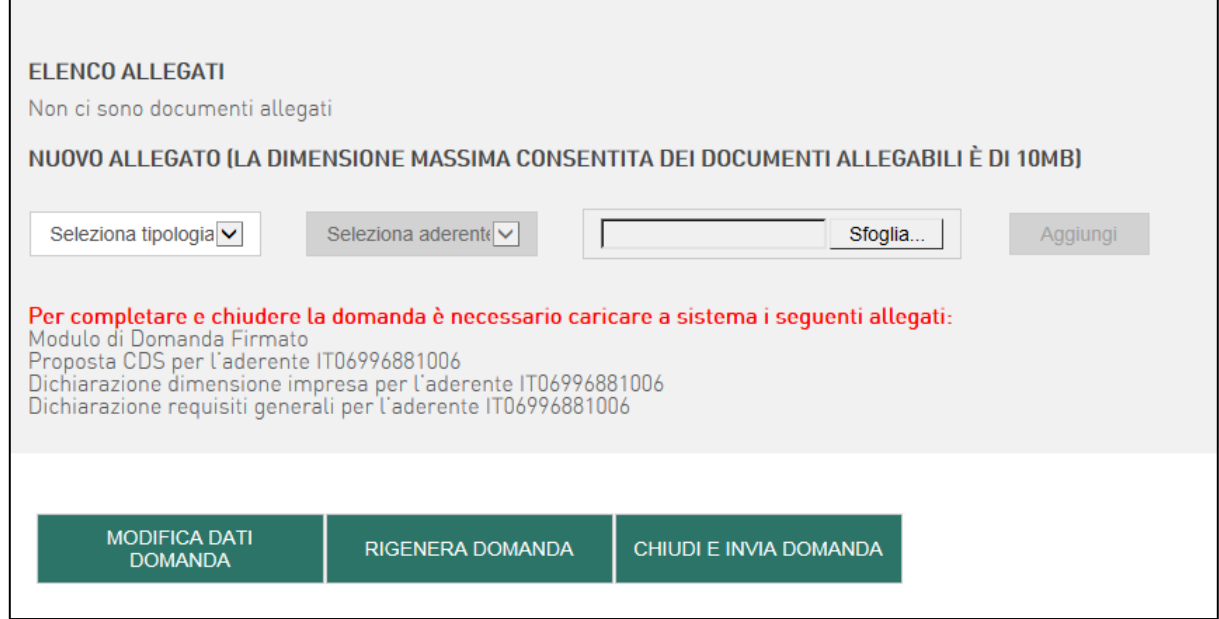

**Figura 48 – Segnalazione mancanza documenti e indicazione aderente**

Oltre gli allegati obbligatori, potranno essere caricati anche gli allegati che il proponente ritiene possano essere utili per la valutazione del progetto (Allegati proposta CDS), e quelli relativi alle coperture finanziarie (lettera bancaria e lettera bancaria di attestazione disponibilità soci), ove necessari. Per tali allegati è possibile caricare più di un file (**Figura 49**).

Per caricare gli allegati, l'utente dovrà selezionare la tipologia dell'allegato dal menù a tendina e caricarlo sulla piattaforma. La dimensione massima dei file da allegare dovrò essere di 10Mb.

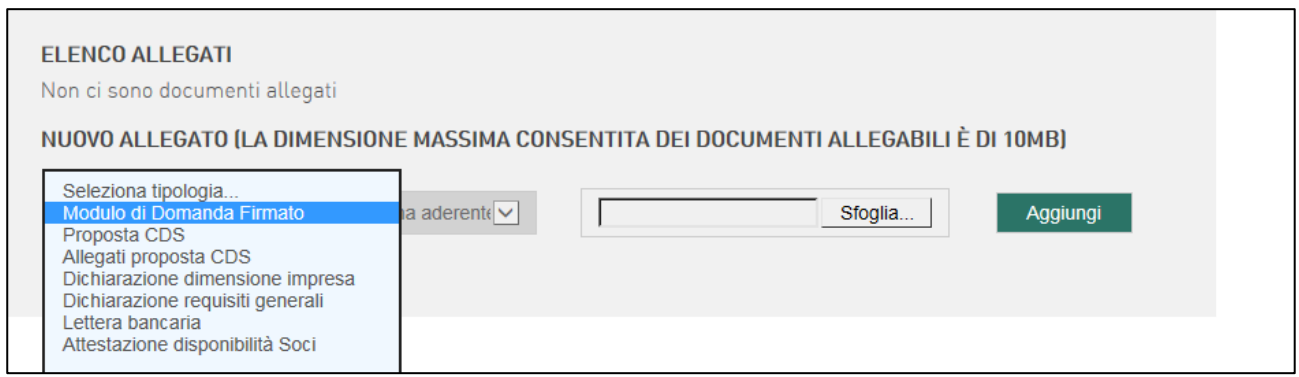

**Figura 49 – Selezionare i documenti da allegare alla domanda**

Nel caso in cui l'utente, al momento della compilazione della domanda, abbia selezionato Proposta di ADS, il sistema presenterà tra gli allegati obbligatori anche quello relativo alla Proposta (**Figura 49.1**).

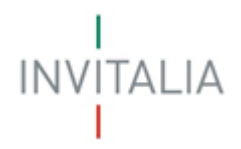

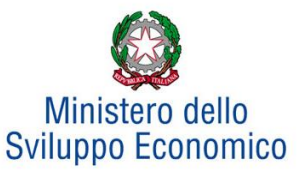

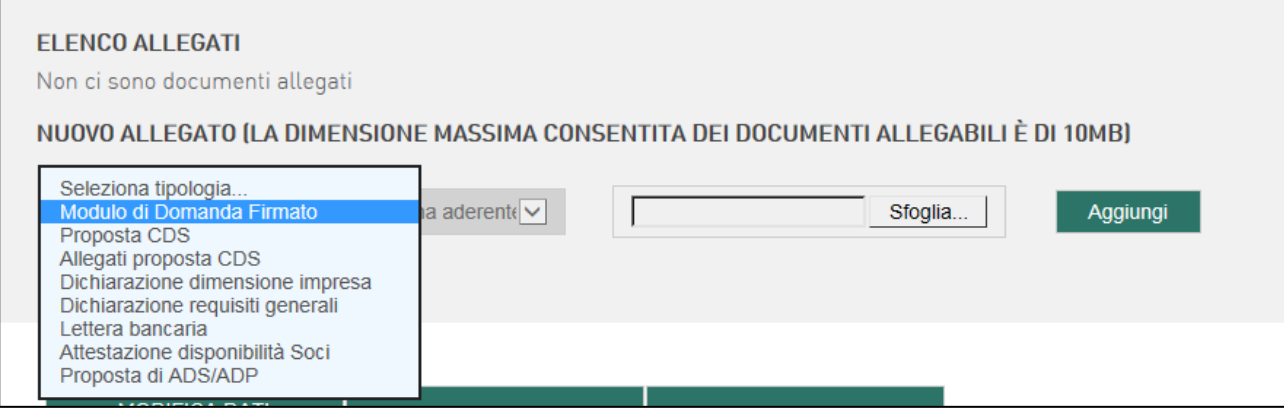

**Figura 49.1 – Selezionare i documenti da allegare alla domanda in caso di ADS**

Al momento dell'invio della domanda, infatti, il sistema segnalerà l'obbligatorietà del documento, qualora non sia stato caricato (**Figura 49.2**).

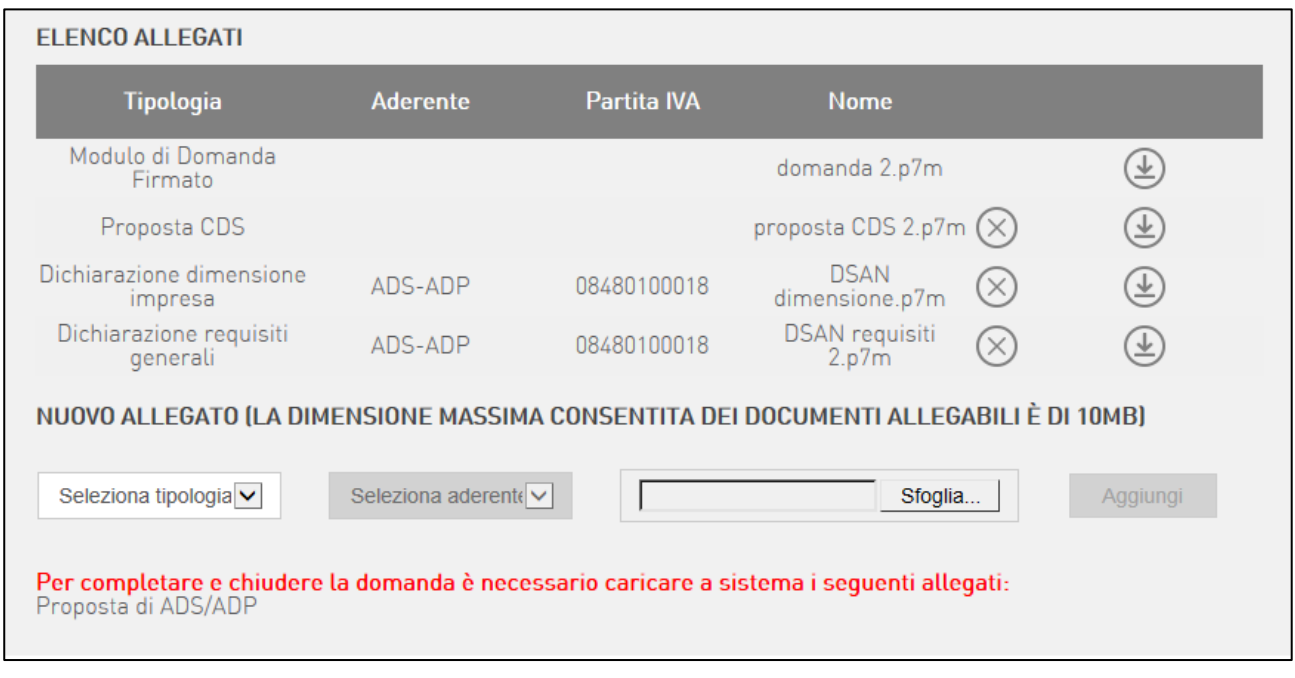

**Figura 49.2 – Segnalazione allegato Proposta ADS obbligatorio**

Nel caso in cui l'utente, al momento della compilazione della domanda, abbia selezionato una tipologia di finanziamento PNRR, il sistema presenterà tra gli allegati obbligatori anche quello relativo all'istanza PNRR (**Figura 49.3**) scaricabile al seguente link: https://www.invitalia.it/cosa-facciamo/sosteniamo-grandiinvestimenti/contratto-di-sviluppo/risorse-pnrr. Qualora l'utente abbia selezionato la tipologia di finanziamento PNRR Rinnovabili e Batterie – Sviluppo Industriale e il progetto di investimento sia presentato da grandi imprese con spese pari o superiori a 10 milioni di euro occorre compilare e allegare anche la relazione di sostenibilità ambientale.

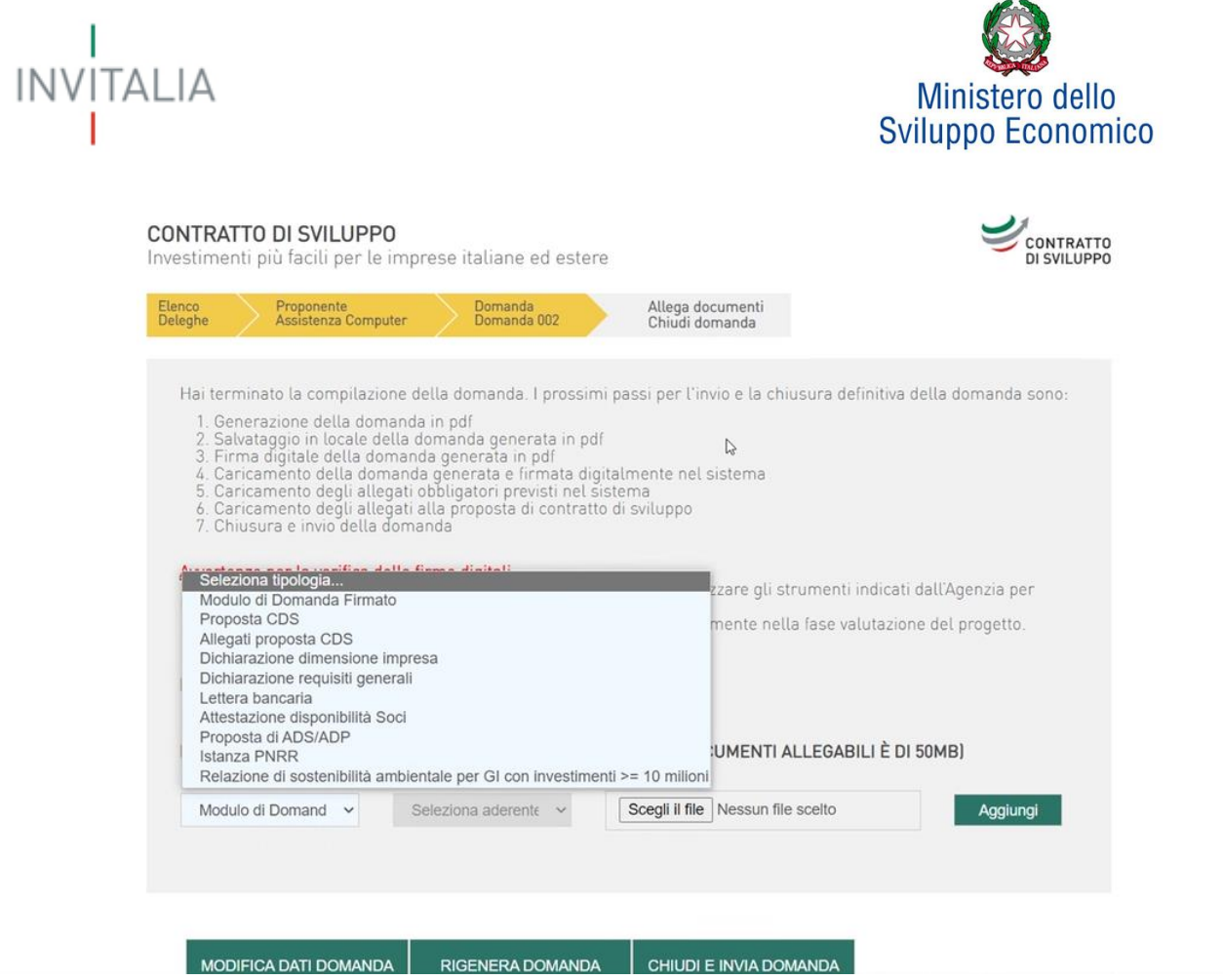

**Figura 49.3 – Selezionare i documenti da allegare alla domanda in caso di Istanza PNRR**

Il primo documento da caricare è la domanda di accesso firmata digitalmente. In caso contrario, il sistema visualizzerà un messaggio di errore (**Figura 50**).

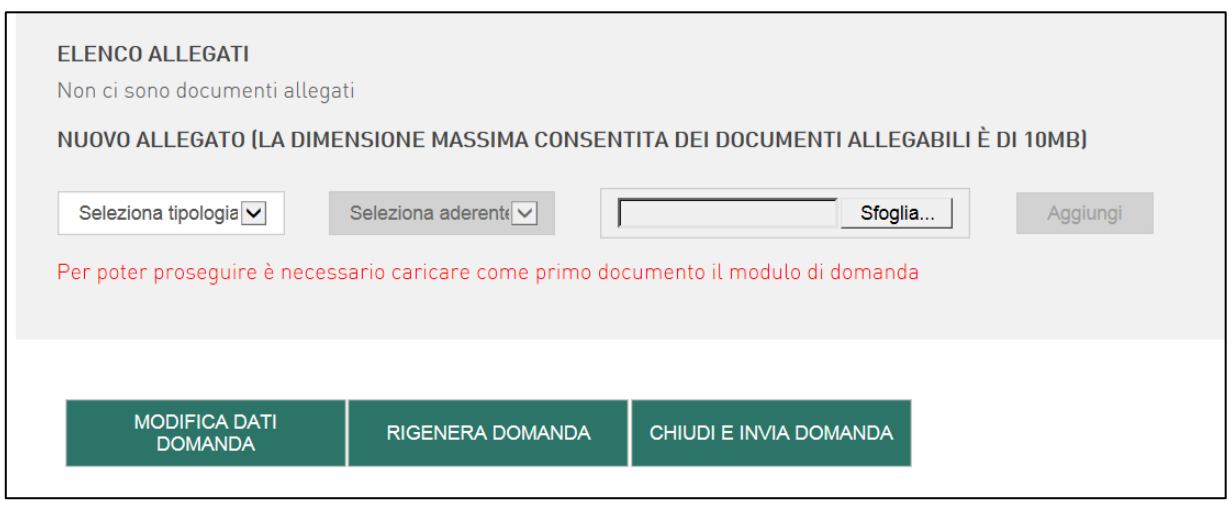

**Figura 50 – Segnalazione errore** 

Man mano che saranno caricati il Modulo di domanda, debitamente firmato, e la Proposta di CdS, cliccando su **Aggiungi**, questi non saranno più disponibili nel menù a tendina, mentre gli altri allegati resteranno disponibili perché è possibile caricare più di un allegato per aderente/partecipante.

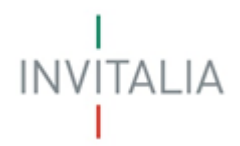

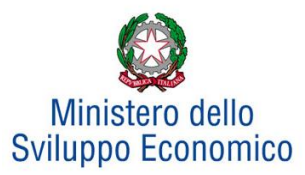

Tutti gli allegati dovranno essere scaricati dal sito di Invitalia, salvati e caricati sulla piattaforma in formato .pdf e/o .p7m. Il sistema avviserà l'utente anche se l'allegato caricato non è nel formato richiesto (**Figura 51**).

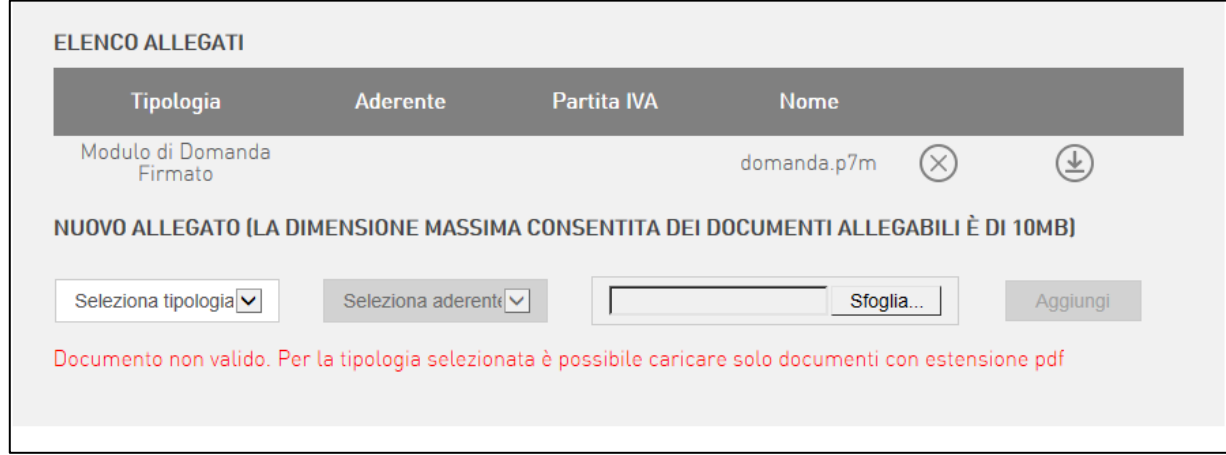

**Figura 51 – Segnalazione errata estensione allegato**

Inoltre, il sistema avviserà se si sta cercando di allegare un documento con lo stesso nome di un documento già caricato (**Figura 52**).

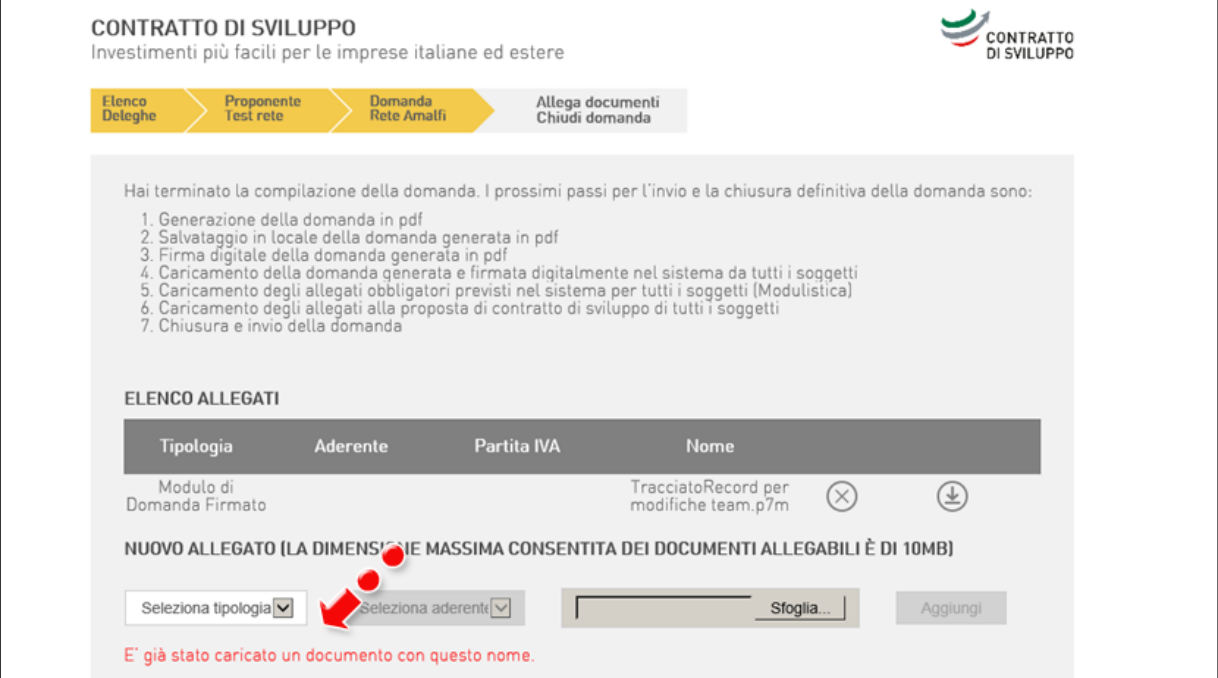

**Figura 52 – Avviso per documento già caricato**

Per alcuni allegati sarà possibile selezionare l'aderente tra quelli che partecipano al progetto (**Figura 53**).

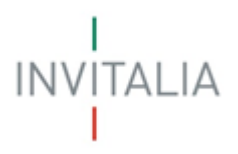

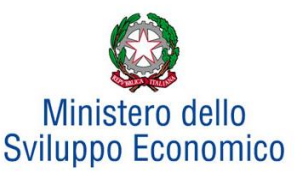

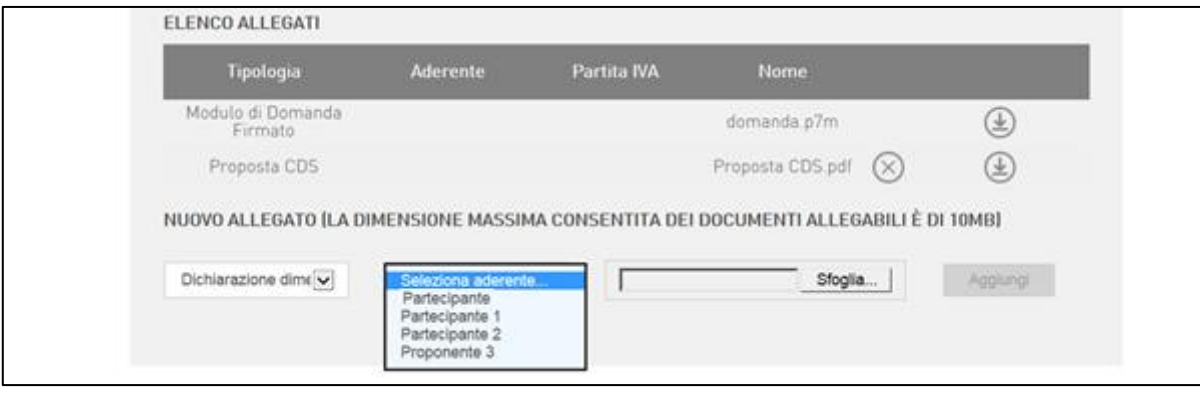

**Figura 53 – Selezione allegato ed aderente**

Dopo aver caricato tutti gli allegati previsti dalla normativa, l'utente visualizzerà un elenco dove potrà eliminare e/o scaricare tutti i documenti uplodati (**Figura 54**). Cliccando sulla **X** sarà possibile eliminare l'allegato, mentre cliccando sull'altra icona sarà possibile scaricare l'allegato selezionato.

| Tipologia                           | <b>Aderente</b>           | Partita IVA | Nome                        |            |                   |
|-------------------------------------|---------------------------|-------------|-----------------------------|------------|-------------------|
| Modulo di Domanda<br>Firmato        |                           |             | domanda 32.p7m              |            | Ŧ                 |
| Allegato proposta CDS               |                           |             | Proposta CDS.pdf            | $(\times)$ |                   |
| Dichiarazione dimensione<br>impresa | Partecipante              | 12878470157 | Dimensione<br>impresa pdf   |            |                   |
| Dichiarazione dimensione<br>impresa | Partecipante 1            | 01654010345 | Dimensione<br>impresa1.pdf  |            |                   |
| Dichiarazione dimensione<br>impresa | Partecipante 2            | 03490770264 | Dimensione<br>impresa2.pdf  | (×         | 业                 |
| Dichiarazione dimensione<br>impresa | Proponente 3              | 01094820931 | Dimensione<br>impresa3.pdf  | (×         | $\overline{\tau}$ |
| Dichiarazione requisiti<br>generali | Partecipante              | 12878470157 | Requisiti<br>generali pdf   | $\propto$  | $\frac{1}{2}$     |
| Attestazione disponibilità<br>Soci  | Partecipante              | 12878470157 | Attestazione soci.pdf $(x)$ |            | 王                 |
| Lettera bancaria                    | Partecipante <sup>®</sup> | 12878470157 | Lettera bancaria pdf $(x)$  |            | Ŧ                 |

**Figura 54 – Elenco allegati**

Il sistema consentirà di eliminare anche la domanda di agevolazione, ma solo quando sarà l'unico documento della lista.

L'utente potrà eliminare la domanda ed i relativi allegati anche cliccando nuovamente su "Modifica domanda" (**Figura 55).**

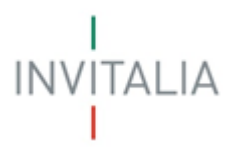

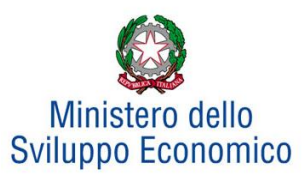

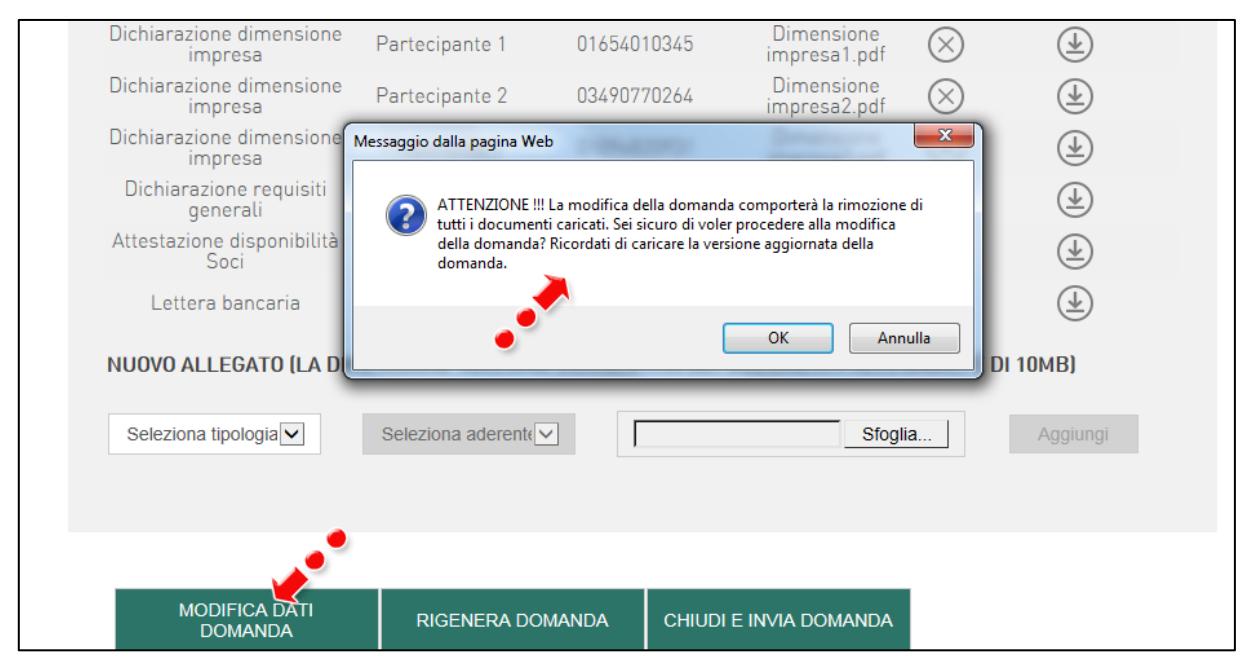

**Figura 55 – Eliminare allegati e domanda**

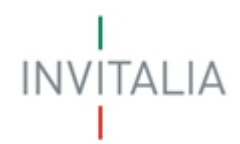

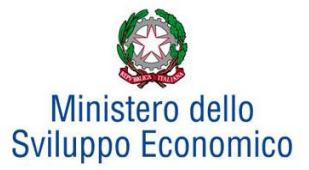

# <span id="page-31-0"></span>**5 Chiusura ed invio della domanda**

Caricati tutti i documenti previsti, l'utente dovrà cliccare su "Chiudi ed invia domanda". Il sistema mostrerà un avviso (**Figura 56**).

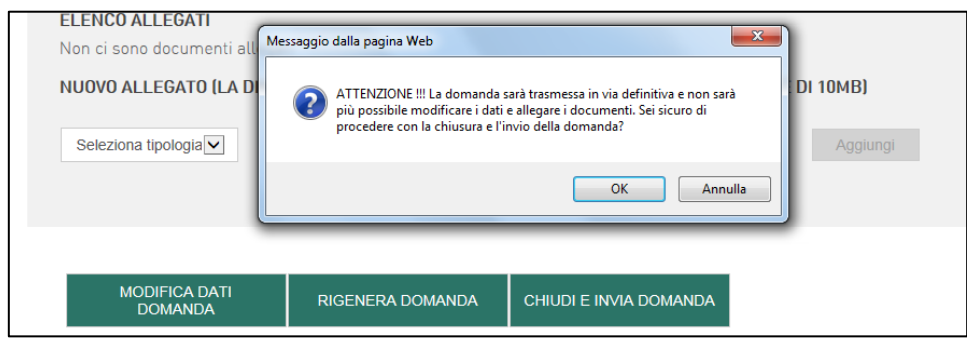

**Figura 56 – Richiesta conferma invio domanda**

Confermando l'invio, il sistema non consentirà più l'eliminazione degli allegati caricati ed indicherà la data, l'ora di chiusura ed il numero di protocollo assegnato alla domanda (**Figura 57**).

| DOMANDA CHIUSA IN DATA 09/06/2015 16:19:06 CON PROTOCOLLO CDS000354 |                 |             |                                   |                   |  |  |  |
|---------------------------------------------------------------------|-----------------|-------------|-----------------------------------|-------------------|--|--|--|
| ELENCO ALLEGATI                                                     |                 |             |                                   |                   |  |  |  |
| Tipologia                                                           | <b>Aderente</b> | Partita IVA | Nome                              |                   |  |  |  |
| Modulo di Domanda<br>Firmato                                        |                 |             | domanda 32.p7m                    | 王                 |  |  |  |
| Proposta CDS                                                        |                 |             | Proposta CDS.pdf                  | 上                 |  |  |  |
| Dichiarazione dimensione.<br><i>impresa</i>                         | Partecipante.   | 12878470157 | Dimensione<br>impresa.pdf         | 玉                 |  |  |  |
| Dichiarazione dimensione<br>impresa                                 | Partecipante 1  | 01654010345 | Dimensione<br>impresa1.pdf        | $\ddot{\tau}$     |  |  |  |
| Dichiarazione dimensione<br>impresa                                 | Partecipante 2  | 03490770264 | <b>Dimensione</b><br>impresa2.pdf | 国                 |  |  |  |
| Dichiarazione dimensione<br>impresa                                 | Proponente 3    | 01094820931 | Dimensione<br>impresa3.pdf        | ⊻                 |  |  |  |
| Dichiarazione requisiti<br>generali                                 | Partecipante    | 12878470157 | Requisiti<br>generali.pdf         | 土                 |  |  |  |
| Attestazione disponibilità<br>Soci                                  | Partecipante :  | 12878470157 | Attestazione soci.pdf             | $\overline{\tau}$ |  |  |  |
| Lettera bancaria                                                    | Partecipante :  | 12878470157 | Lettera bancaria pdf              | 玉                 |  |  |  |
| Dichiarazione requisiti<br>generali                                 | Partecipante 1  | 01654010345 | Requisiti<br>generali1.pdf        | 土                 |  |  |  |

**Figura 57 – Chiusura ed invio della domanda**

Analogamente, non saranno più modificabili le informazioni ed i dati inseriti nelle diverse sezioni.